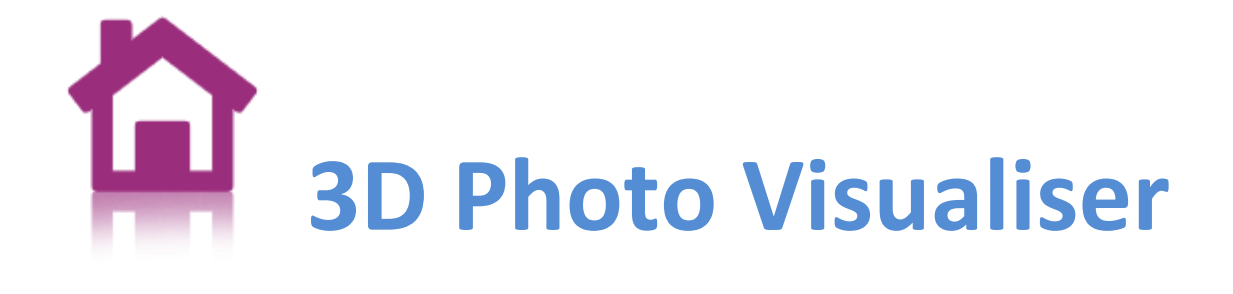

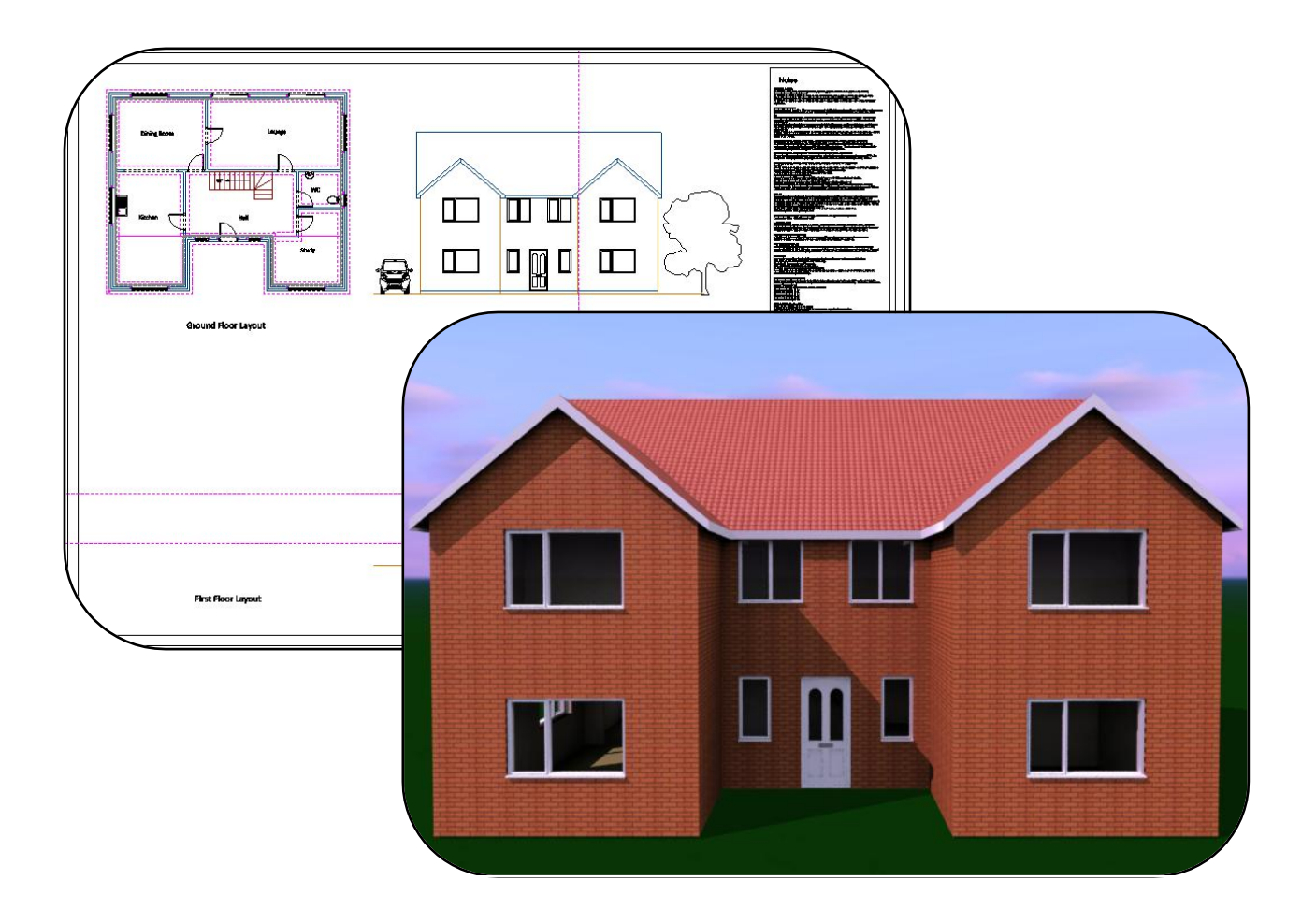

# **User Guide**

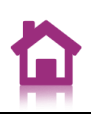

# **Contents**

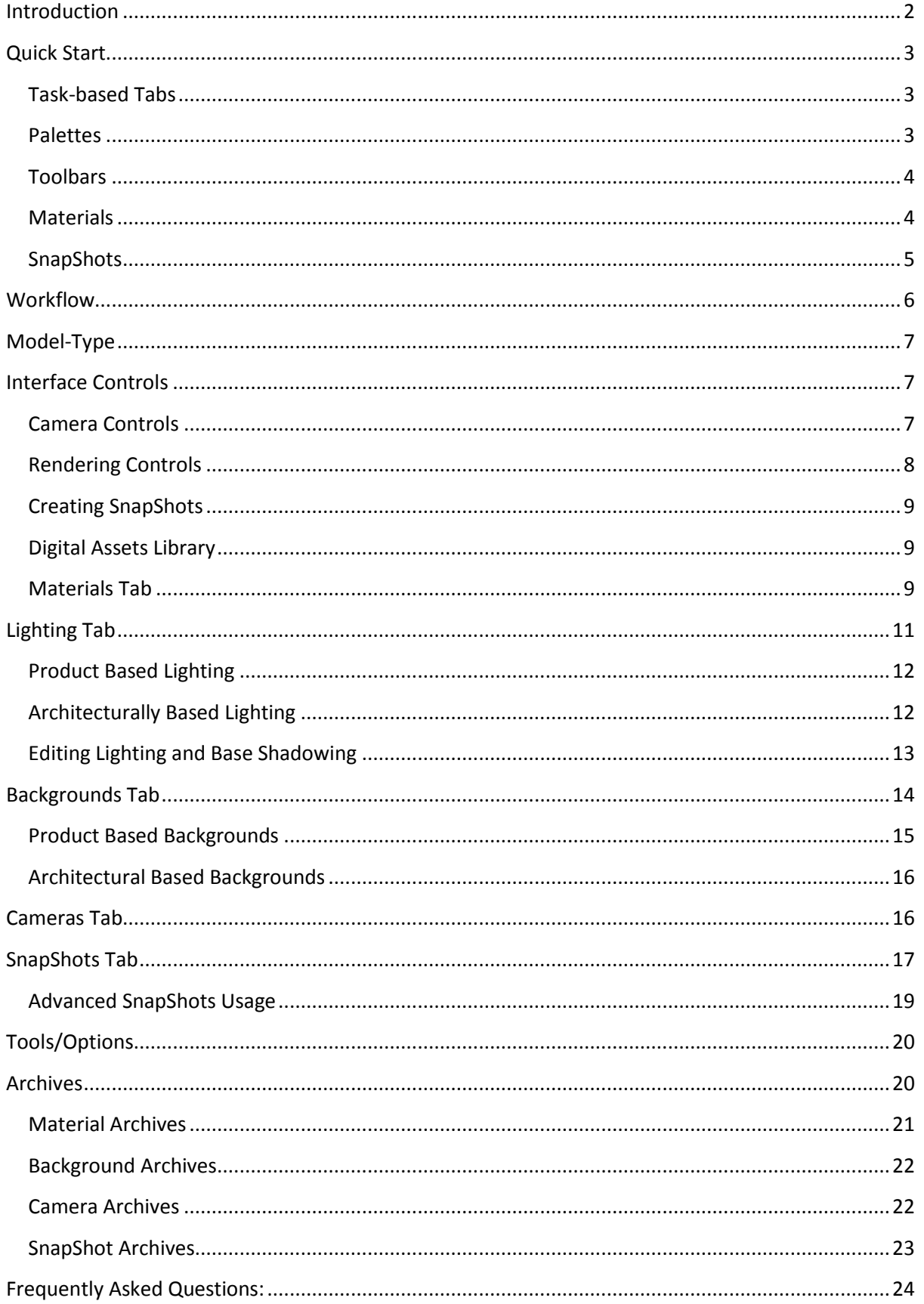

# <span id="page-2-0"></span>**Introduction**

3D Photo Visualiser is a tool for generating photorealistic images from CAD data quickly and easily. 3D Photo Visualiser is aimed at the design review process allowing you to profile combinations of materials and lighting before moving onto final quality imagery. Ease and speed of setup of a full scene (SnapShot) is fundamental to 3D Photo Visualiser, allowing multiple SnapShots to be previewed and generated, ready for off-line software rendering.

3D Photo Visualiser uses a combination of high quality hardware OpenGL rendering for setup and review, along with powerful, scalable CPU based rendering for high quality ray traced and global illumination imagery.

3D Photo Visualiser comes fully loaded with predefined materials, lighting, environments and backgrounds, so you can get started straight away, creating great images.

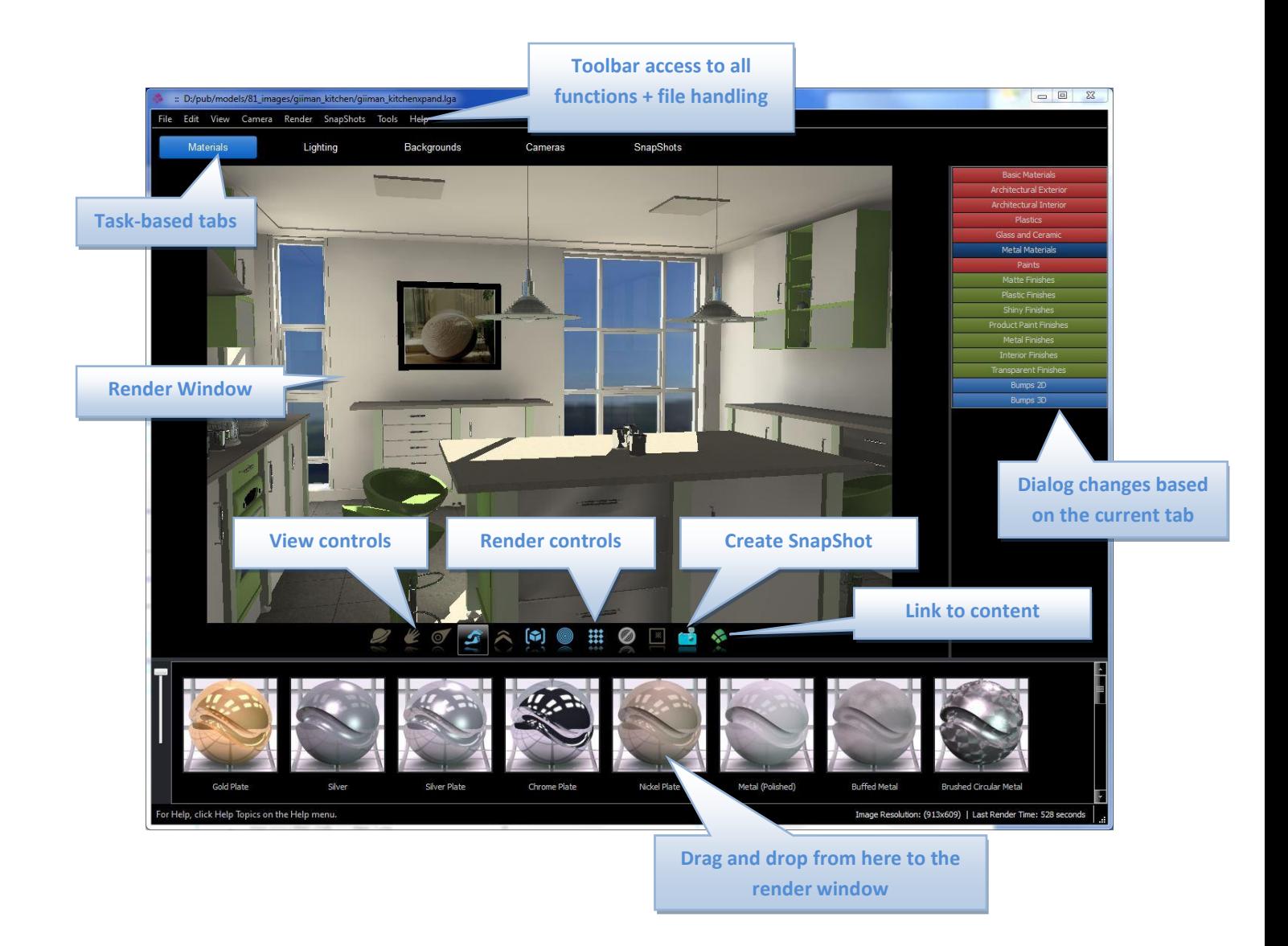

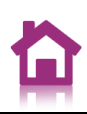

### <span id="page-3-0"></span>**Quick Start**

The sections, later in this document, cover 3D Photo Visualiser in detail, explaining the entire interface. The aim of this section is to get you up and running with 3D Photo Visualiser quickly. You are advised to also read the later sections.

### <span id="page-3-1"></span>**Task-based Tabs**

3D Photo Visualiser is task-based; for example: setting up materials and lighting and the setting the camera position ready for rendering. Each of these tasks has a separate tab. Clicking the tabs will result in different options being presented to the user.

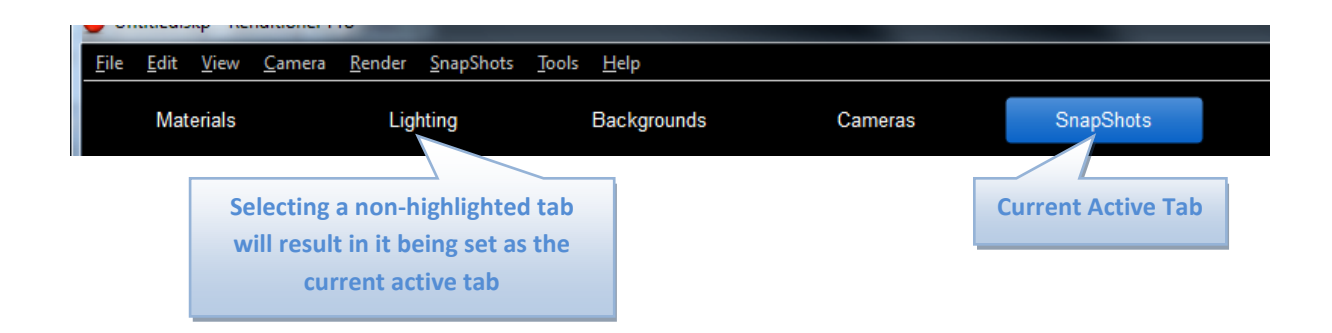

### <span id="page-3-2"></span>**Palettes**

Task-based tabs contain 2 palette types: a **directory palette** and a **thumbnail palette**. Switching between various directories in the directory palette will result in the thumbnail palette being updated.

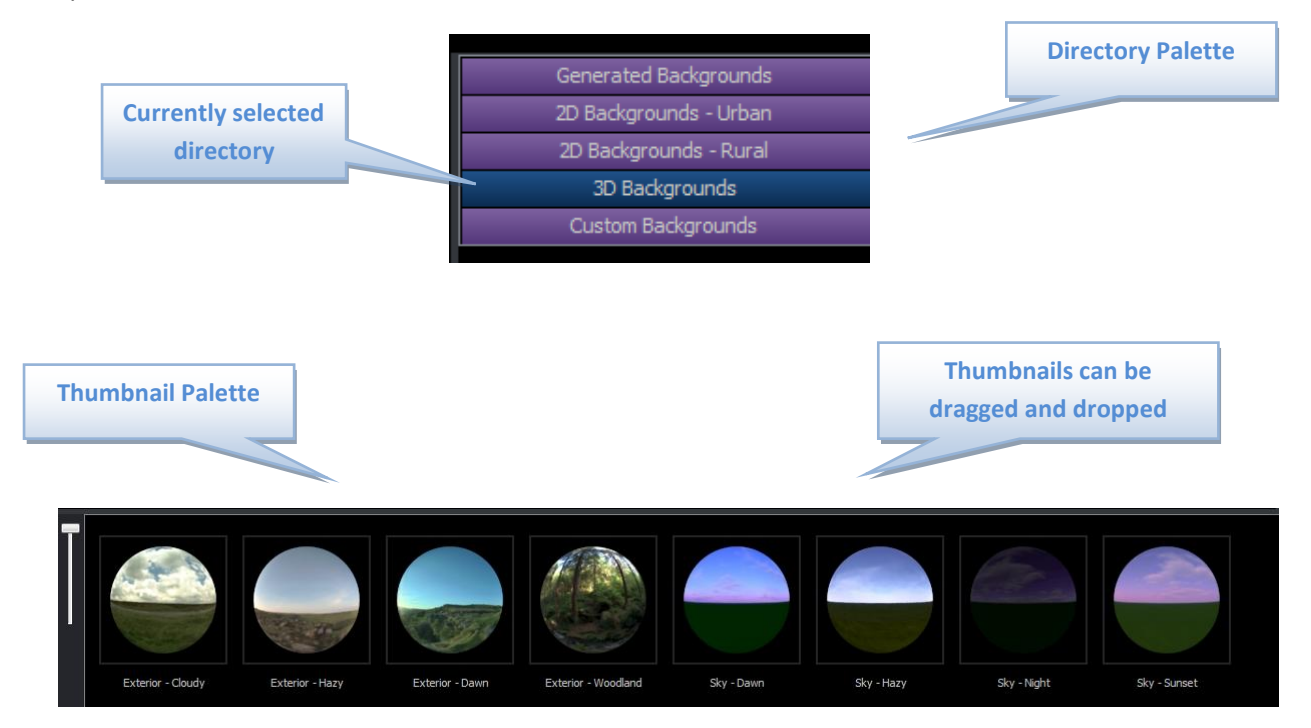

#### **Orbit View Pan View Track View Progressive Render Sub-Image Render Digital Content Shop Drag View Walk View View Fit Interrupt Render Take a SnapShot Edit Lighting Portrait / Landscap e Render Current View to File Show SnapShots in Windows Explorer Edit Background Export Last Render Render SnapShots Print SnapShots Create a Model Camera Add All Materials to Archive Add SnapShot to Archive Add Current Background to Archive Add Current Camera View to Archive**

### <span id="page-4-0"></span>**Toolbars**

#### <span id="page-4-1"></span>**Materials**

When your model is loaded into 3D Photo Visualiser it will contain the colour and texture information that was applied in the PlansXpress. 3D Photo Visualiser allows you to extend this material information to give more realistic looking materials. The **Materials tab** contains 3 categories: **Materials, Finishes and Bumps**. **Materials** contain full material definitions, including: colour, finish and bump components. Applying a material will completely override the material applied in the PlansXpress. **Finishes** contain reflectance and transparency properties such as mirror or glass. Applying finishes is important if you want realistic looking renders. **Bumps** make surfaces appear rough or to have a pattern based on different heights on the surface.

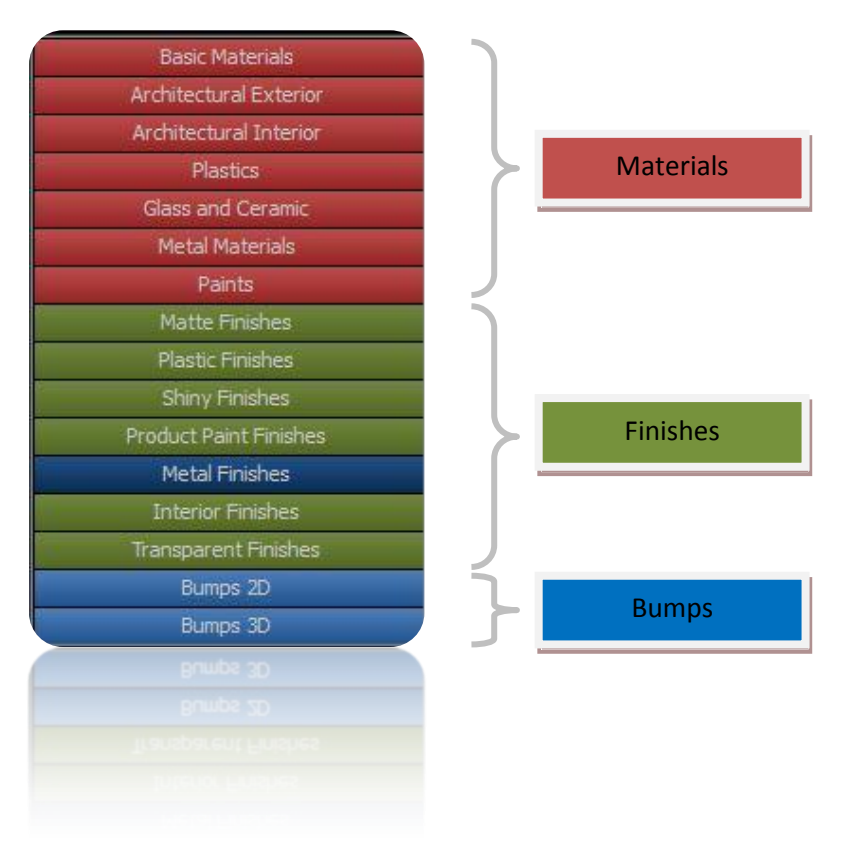

### <span id="page-5-0"></span>**SnapShots**

SnapShots are used to store all data needed to replay your scene. SnapShots contain the materials, background, lighting, cameras and model size information. Creating a SnapShot will store the information as it was at the time the SnapShot was created. SnapShots are a powerful tool for saving the various stages of the design process. Create a SnapShot by pressing the **SnapShot icon.** A thumbnail will appear in the SnapShots tab thumbnail palette. This SnapShot now contains all of the information required to replay your scene at this point.

To apply your SnapShot at a later time simply drag and drop the SnapShot. The render window will update to show your SnapShot materials, camera, etc. Alternatively, right-click the SnapShot and select "**Apply to Current View",** if you only wish to apply a particular part of the SnapShot, e.g. the camera.

You can also render the SnapShot direct to file, e.g. JPEG, PNG etc. Right-click the SnapShot you wish to render and select "**Render this SnapShot"**. A dialog will appear allowing you to set the file properties, such as the render resolution etc.

If you have created a number of SnapShots hold the **CTRL Key to select multiple SnapShots** and then right-click and select "**Render Selected SnapShots"** to batch render your selection.

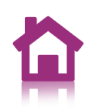

You should regularly **save your SnapShot data** if you wish it to persist next time you launch 3D Photo Visualiser. SnapShot data is saved next to your CAD model. You will find a **directory with the same name** as the CAD model. This will contain your SnapShot data and renders.

### <span id="page-6-0"></span>**Workflow**

3D Photo Visualiser interprets 3D CAD data from the incoming model. This includes colours and textures and in some systems light position and intensity. 3D Photo Visualiser maintains links between the colours and textures in a model, or the layers and grouping in order to retain association between 3D Photo Visualiser materials and CAD data. Typically, colours are used to segment the model into parts. This should be done within the PlansXpress before moving into 3D Photo Visualiser.

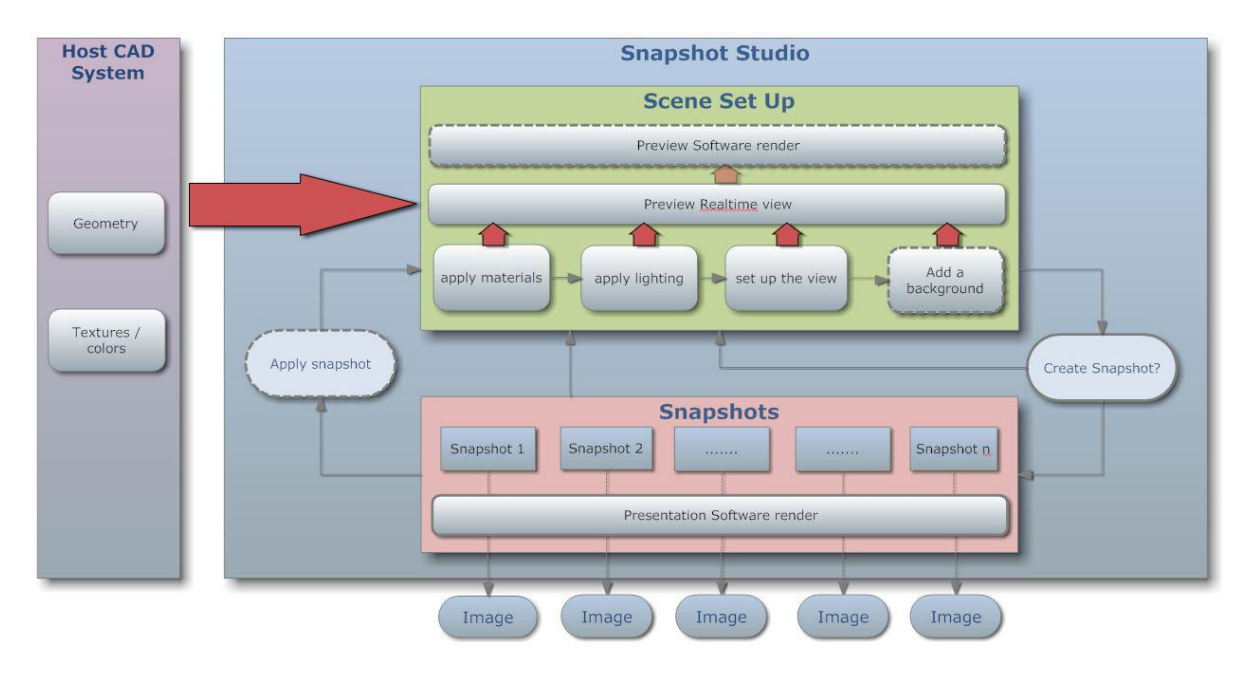

Most of the workflow in 3D Photo Visualiser is controlled using drag and drop of preset materials, lighting and backplate images. Updates are shown in OpenGL or Progressive rendering can be used to preview the final render.

- After bringing the model into 3D Photo Visualiser apply materials, finishes and bumps to alter the appearance of the model. These will automatically cover all objects with the same incoming material.
- Predefined lighting setups range from fast basic lighting studios through to global illumination and High Dynamic Range (HDR) lighting for increased realism.
- Choose from a range of background images or add your own custom image
- Set up your camera and save your SnapShot.

SnapShots store all data required to replicate the current state of your model. SnapShots can be created at any time by pressing the SnapShot icon. SnapShots can be restored to the current scene by dragging and dropping them onto the render window. SnapShots replace all previously applied

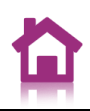

data with data stored in the SnapShot. SnapShots allow different material finishes and lighting to be evaluated on the CAD model. SnapShot data is stored next to the model, on disk, in a folder with the same name as the model.

The final stage is to render out high quality images from SnapShots. SnapShots can be rendered out to standard image file formats at any time, either individually or as a group.

### <span id="page-7-0"></span>**Model-Type**

3D Photo Visualiser considers 2 types of CAD model: Product and Architectural. 3D Photo Visualiser can be launched in Product or Architectural mode to reflect the difference in model types. The 2 modes present different content, such as Lighting and Materials, to the user.

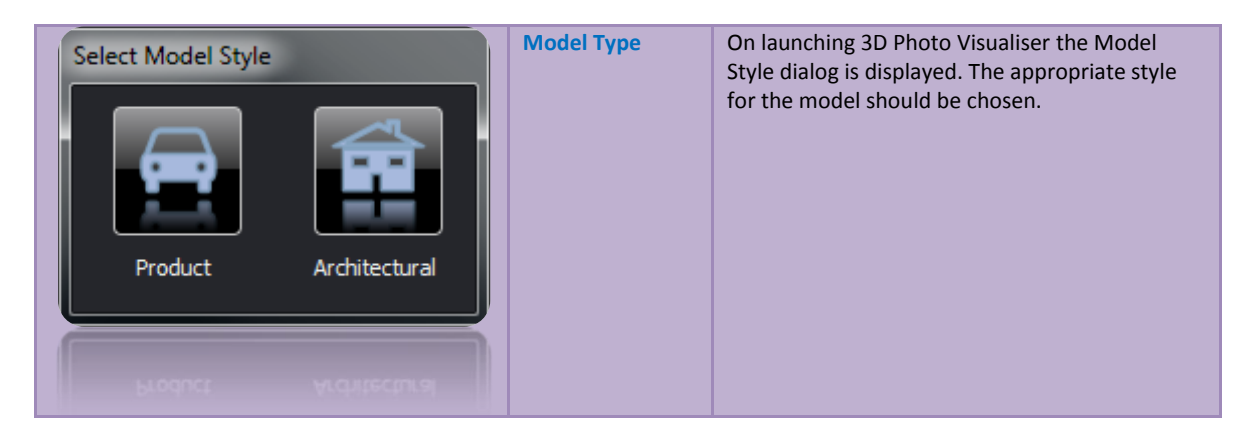

### <span id="page-7-1"></span>**Interface Controls**

#### <span id="page-7-2"></span>**Camera Controls**

Mouse Camera Controls are found on the Main Toolbar.

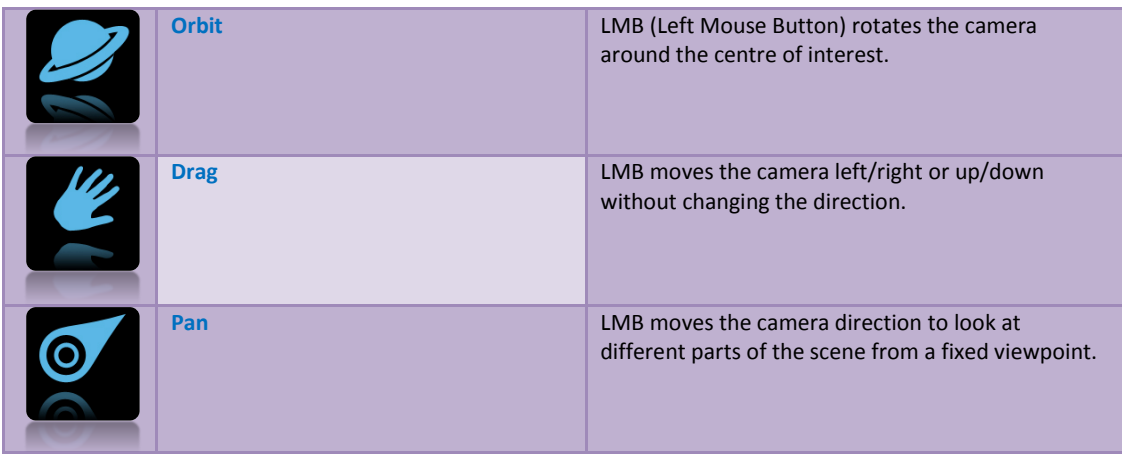

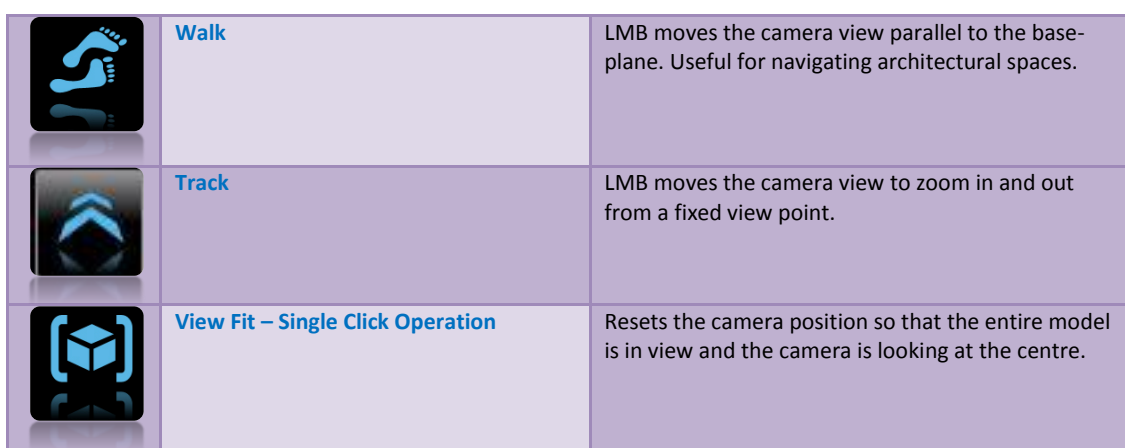

- In most modes, the mouse wheel will perform a **Track** in
- In Walk mode, pressing the **CTRL** key modifies the camera control to be **Pan**
- In Walk mode, pressing the **ALT** key modifies the camera control to be **Drag**

#### **Walking using the cursor/arrow keys**

- Use the cursor/arrow keys to Walk around in the model
- **•** Pressing the **CTRL** key and using arrow keys switches to Pan mode
- **•** Pressing the ALT key and using arrow keys switches to Drag mode

#### **Other Keyboard Shortcuts**

- **SpaceBar** fits the camera to model extents
- **Shift + SpaceBar** Moves the camera to centre of the model
- $\bullet$  +/- keys increase the speed of walking and panning

#### **Collision Detection**

 **Walk** mode uses collision detection, in **Architectural** mode. Hold **SHIFT** key to disable collision detection whilst walking through objects, walls etc.

#### <span id="page-8-0"></span>**Rendering Controls**

The main update mode of 3D Photo Visualiser is an OpenGL based mode. Photorealistic rendering modes are accessed from the Main Toolbar.

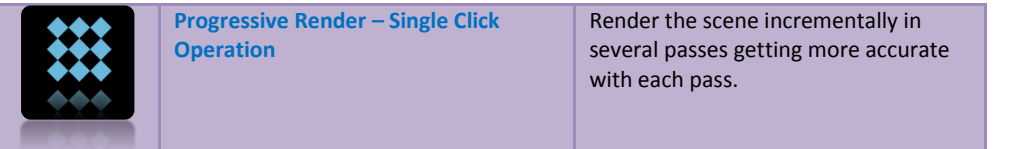

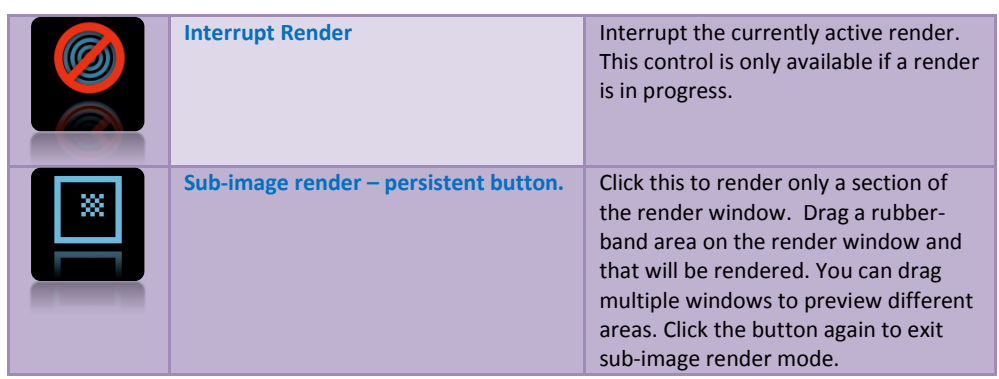

### <span id="page-9-0"></span>**Creating SnapShots**

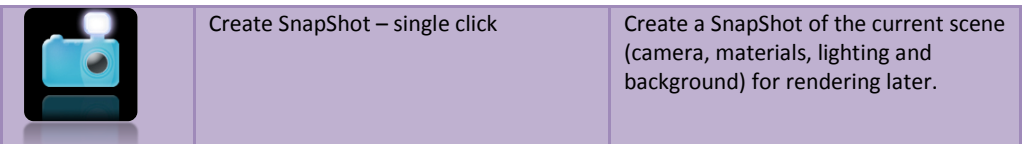

### <span id="page-9-1"></span>**Digital Assets Library**

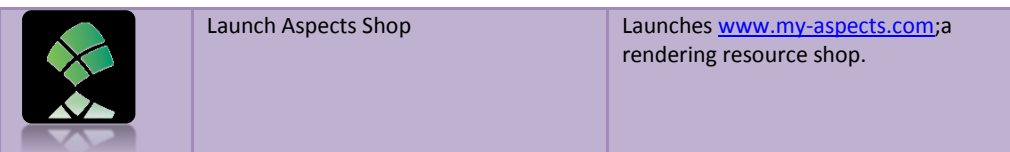

#### <span id="page-9-2"></span>**Materials Tab**

There are 3 types of content available for defining surface appearance: materials, finishes and bumps.

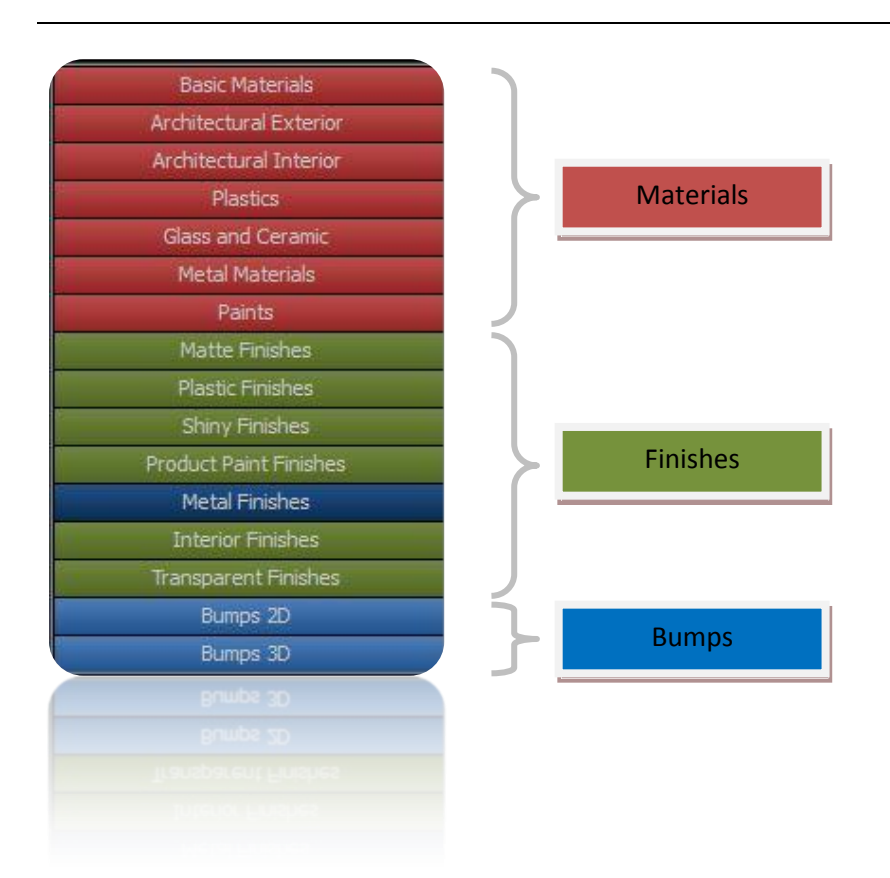

**Materials** are a complete description of surface properties with reflectance, colour and bump defined. Applying a material to an object will replace any application-defined texture or colour already applied or any previously applied 3D Photo Visualiser material.

**Finishes** define reflectance models that can be applied to existing materials. Finishes are designed to give a more realistic look to standard colour or image-based materials, imported from the host application.

**Bumps** make surfaces appear rough or to have a pattern based on different heights on the surface. Bumps are divided into 3 sections: From Colour, 2D and 3D. 2D bumps rely on a mapping applied to the geometry to define the surface pattern. 3D bumps do not depend on mapping. Bumps are a good way to add complexity to a surface without having to model it.

Materials, finishes and bumps are applied to the model by dragging and dropping the content from the content library onto the part. The image will be updated immediately. Some finishes are only accurately represented by rendering in higher quality render modes.

Materials on the model can be edited directly using right-click in the rendering window and selecting Edit Material. This invokes a simple material editing dialog within which you can specify finishes and bumps as described above. In addition, if the current material has either a colour or texture, then this may be modified.

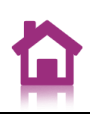

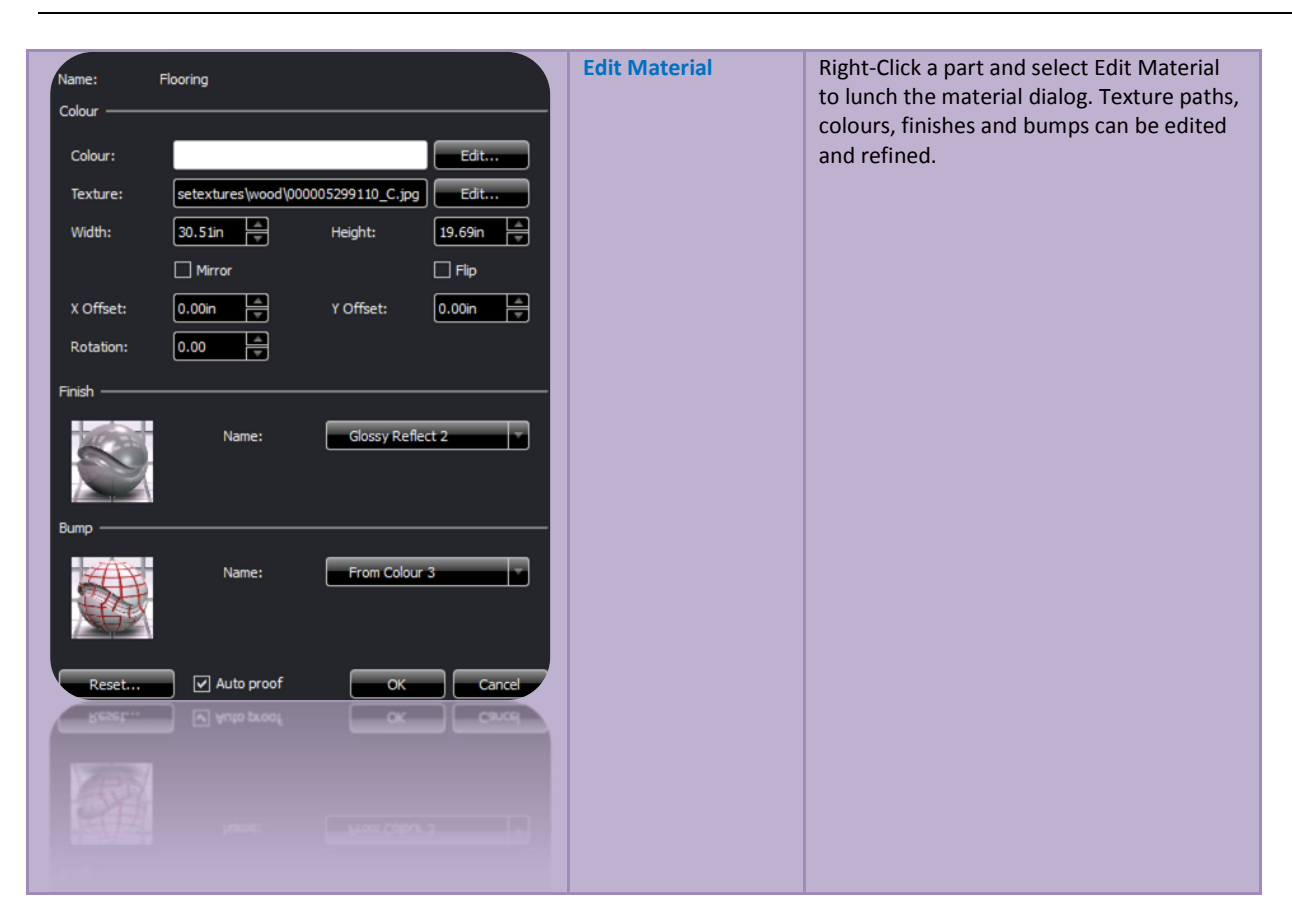

Enabling **sub-image** rendering prior to launching the Edit Material dialog will result in automatic progressive updates being performed as parameters are edited in the dialog. If sub-imaging is disabled then a faster OpenGL preview will be performed. It is possible to disable Auto-Update by un-checking **Auto Proof**.

Materials can be copied around the model. Right-click a part in the rendering window and select **Material->Copy**. In addition, individual components (colour, finish and bump) of a material may be copied and pasted.

A Right-click option, **Material Reset**, is supplied to reset an individual material back to the original CAD imported state.

Sometimes, geometry may obscure a surface that you want to assign a material to, such as a transparent surface. Right-click **Geometry->Hide** allows geometry to be hidden in order to allow material editing of obscured geometry, with a **Show All** bringing it back. To screen rendering can be performed with geometry hidden, however this information is not stored within SnapShots.

### <span id="page-11-0"></span>**Lighting Tab**

A variety of drag and drop lighting setups are provided dependent on the type of model you are trying to light. They are split into Product, Interior and Exterior Lighting. They vary in complexity and

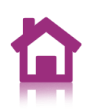

accuracy to enable you to choose between render speed and lighting realism. More complex lighting will take longer to calculate.

#### <span id="page-12-0"></span>**Product Based Lighting**

Product Based lighting ranges from super fast preview lighting, for material checking through to full HDR based lighting solutions with area floodlights and reflectors.

### <span id="page-12-1"></span>**Architecturally Based Lighting**

Interior and exterior lighting use photographic HDR's providing realistic lighting and reflectance.

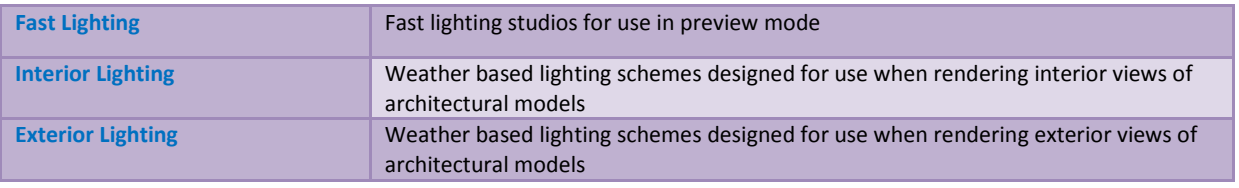

The lighting tab also provides tools for positioning the **sun** and **environment**. Rotating the environment will change what is **reflected** in the model and is useful where you want a highlight in a particular point on a model. If the current lighting scheme does not contain a sun light the controls will be disabled.

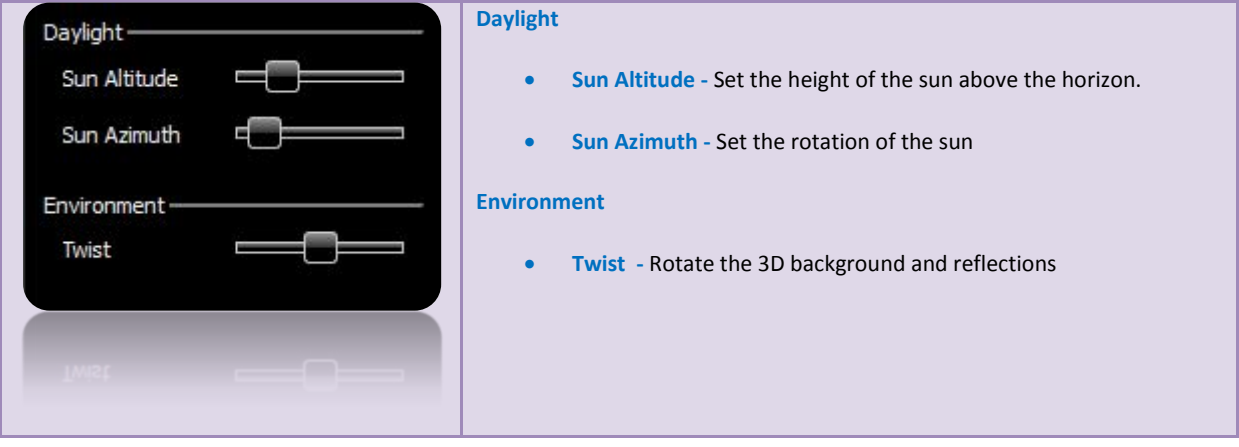

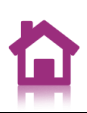

#### <span id="page-13-0"></span>**Editing Lighting and Base Shadowing**

Various aspects of the lighting can be edited. The balance of lighting between ambient, artificial and studio lighting can be adjusted. In addition, the base plane shadow, usually used in Product mode, can be edited.

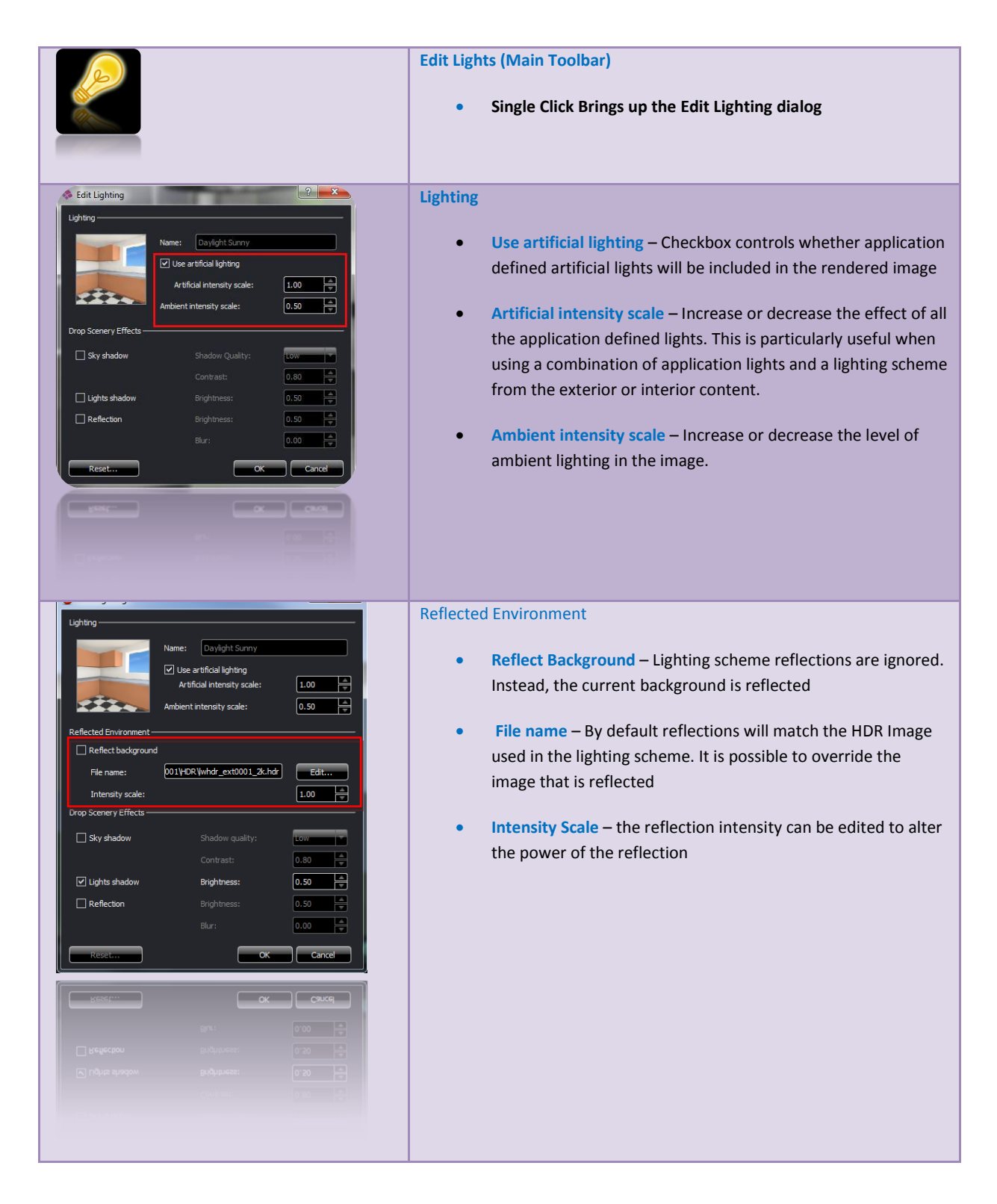

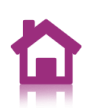

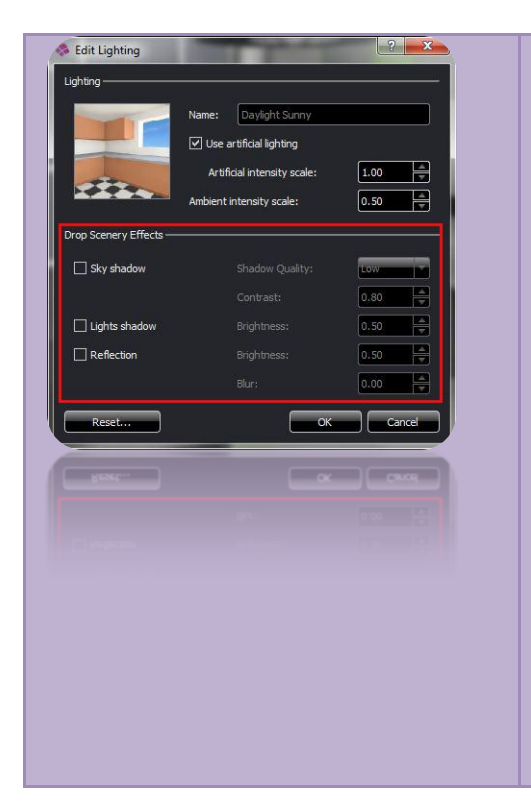

#### Drop Scenery Effects

- **Sky shadow** Checkbox controls whether a drop-shadow is displayed under the model.
	- o **Shadow Quality** change the sample quality of the drop shadow.
	- o **Contrast** change the brightness of the drop shadow.
- **Lights Shadow** Checkbox controls whether a shadow is cast from sun light or spot lights (if defined in the light studio)
	- o **Brightness** Change the intensity of the shadows
- **Reflection** Checkbox controls whether the model is reflected in the baseplane.
	- o **Brightness** Make the reflection appear brighter or darker
	- o **Blur** Make the reflection more or less distinct

### <span id="page-14-0"></span>**Backgrounds Tab**

Backgrounds serve to quickly and easily provide context to your model in terms of scale and intended usage. You can change the visible background from the background tab. A number of predefined background effects are supplied and you can supply your own image if required. Backgrounds are grouped based on the type of model they are applicable to. Abstract backgrounds can be used with any model size. 2D and abstract backgrounds are fixed in screen space. 3D backgrounds provide a full spherical photographic image so as you navigate the view the portion of background visible will change. The E**dit Background** icon on the main toolbar allows you to substitute your own photograph or image as a background.

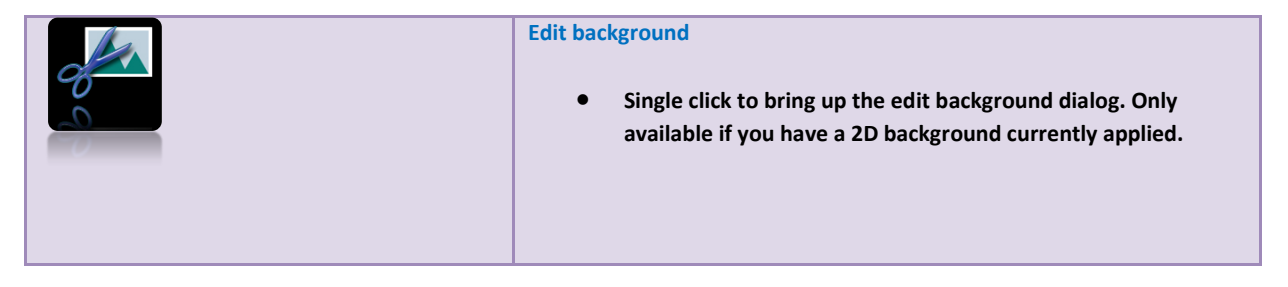

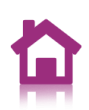

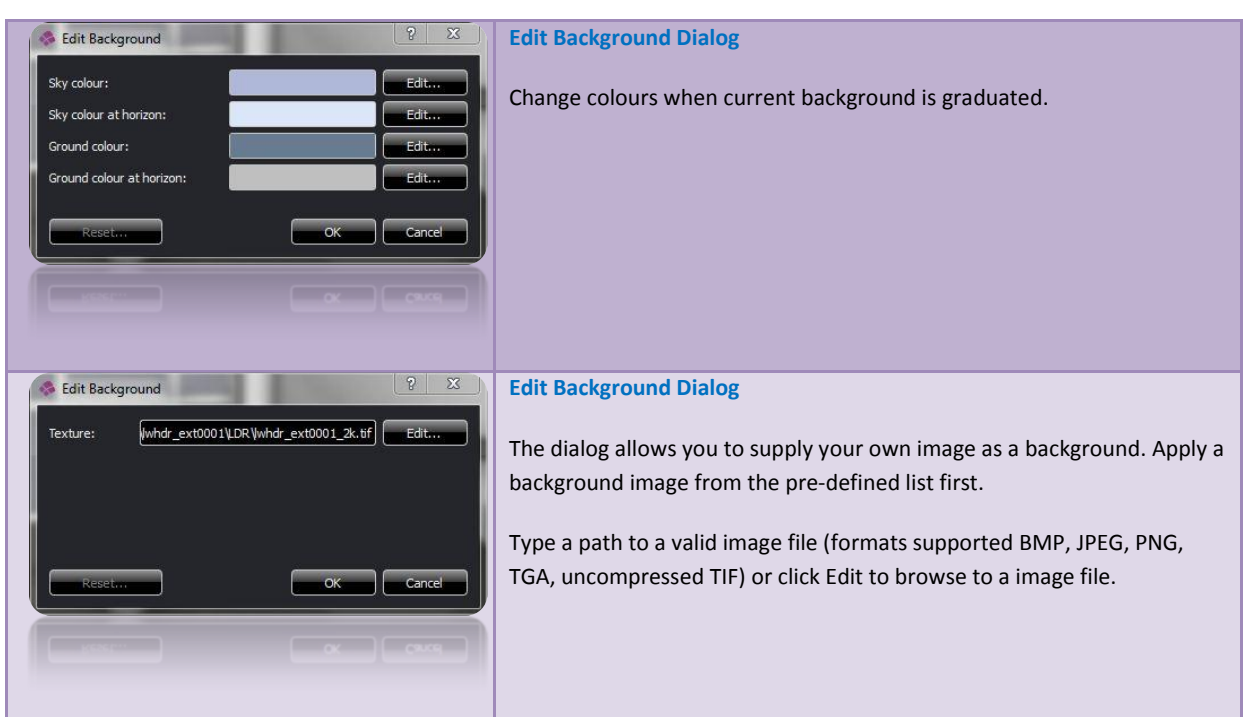

### <span id="page-15-0"></span>**Product Based Backgrounds**

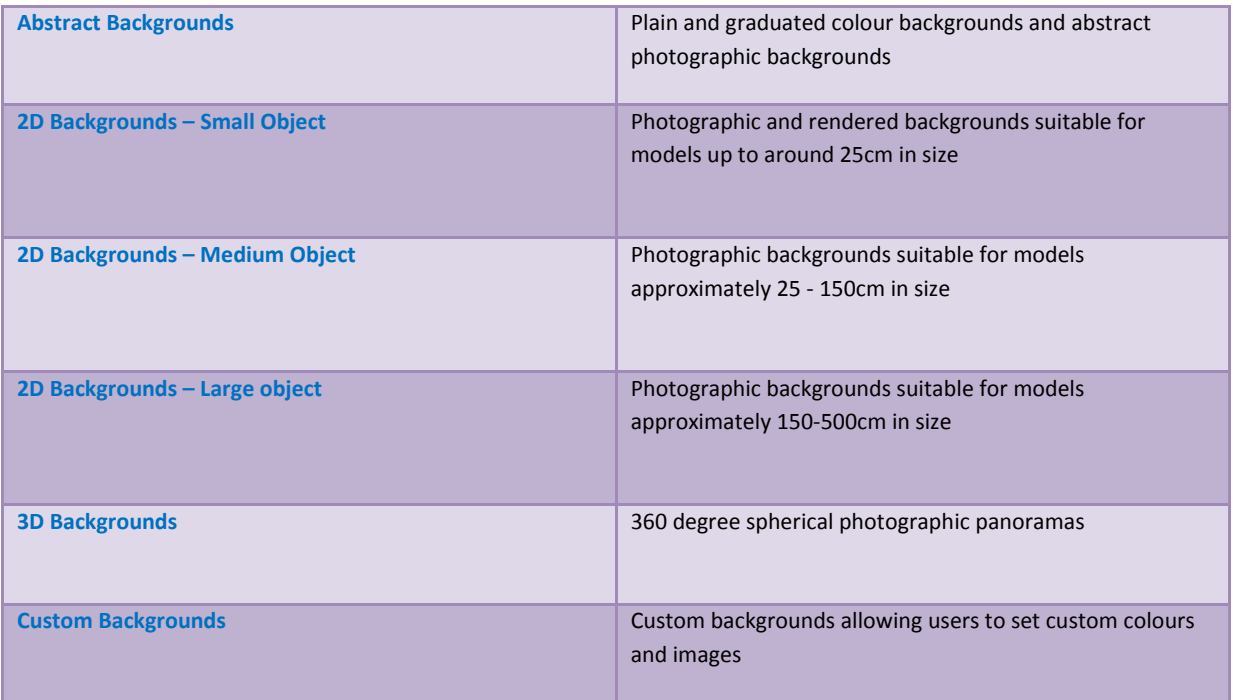

### <span id="page-16-0"></span>**Architectural Based Backgrounds**

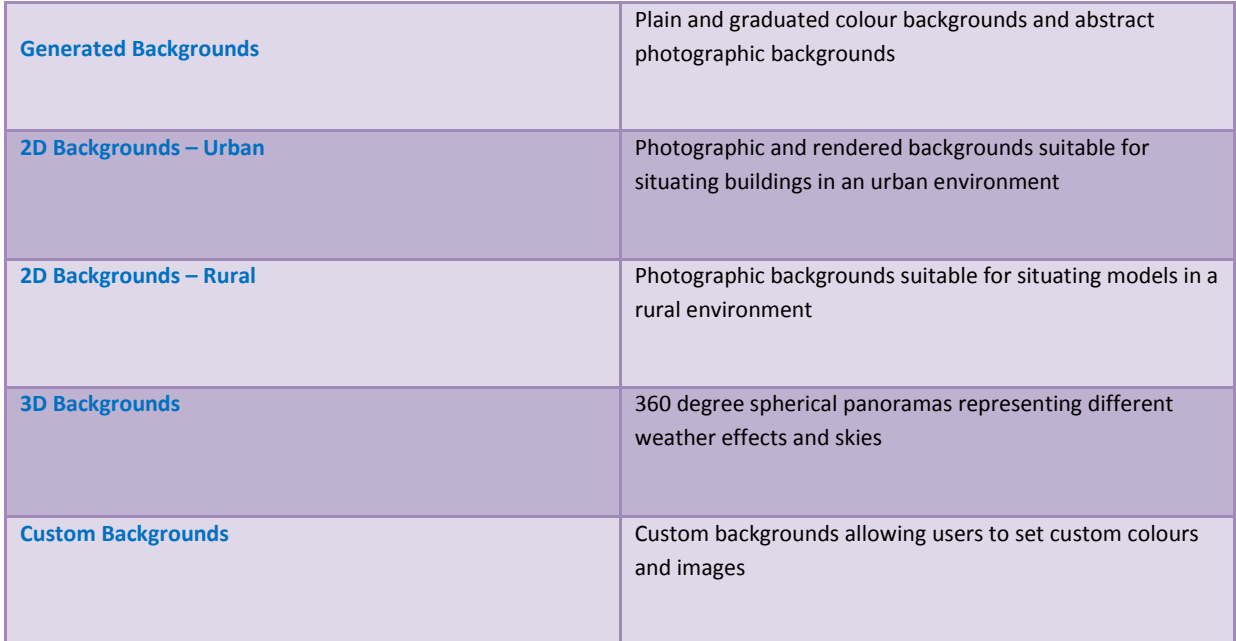

# <span id="page-16-1"></span>**Cameras Tab**

In order to create an interesting composition for your image you need to define the edges of your image. In order to do this you have to know what aspect ratio (width to height) the final image will be.

The camera tab provides tools for image setting aspect ratio and view angle that correspond to real world camera lenses. You can also change the up vector if for example you have a phone model you want to render on its side; you can do this by changing the up-vector.

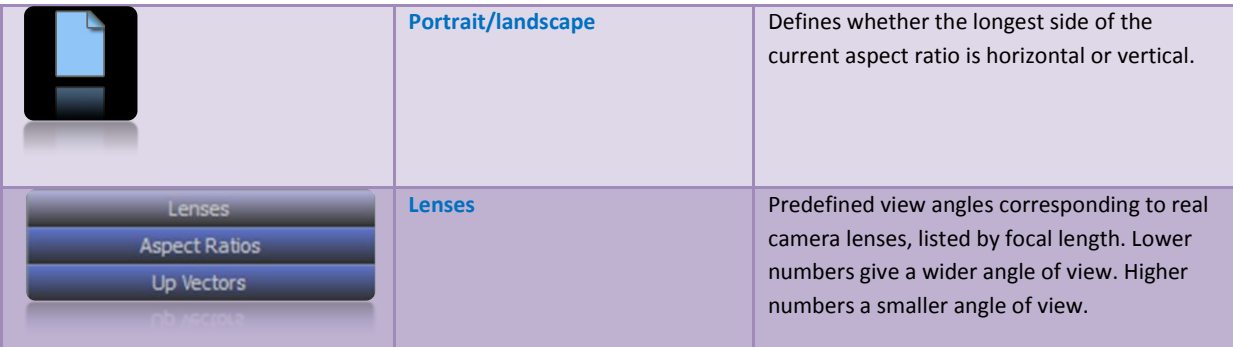

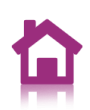

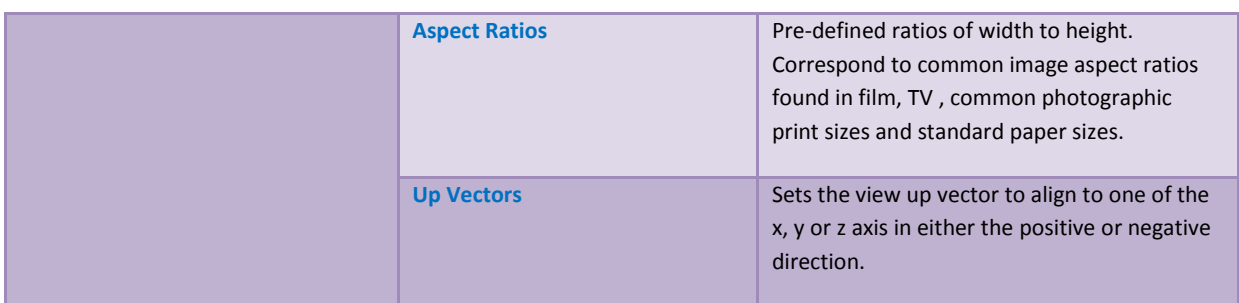

### <span id="page-17-0"></span>**SnapShots Tab**

The SnapShots tab provides tools to set different aspects of quality for the current render and for the SnapShots that you have defined. This allows users to trade off image quality against render speed for different operations. When evaluating material finishes you should increase the material quality setting to Medium so that you get an accurate representation of the finish.

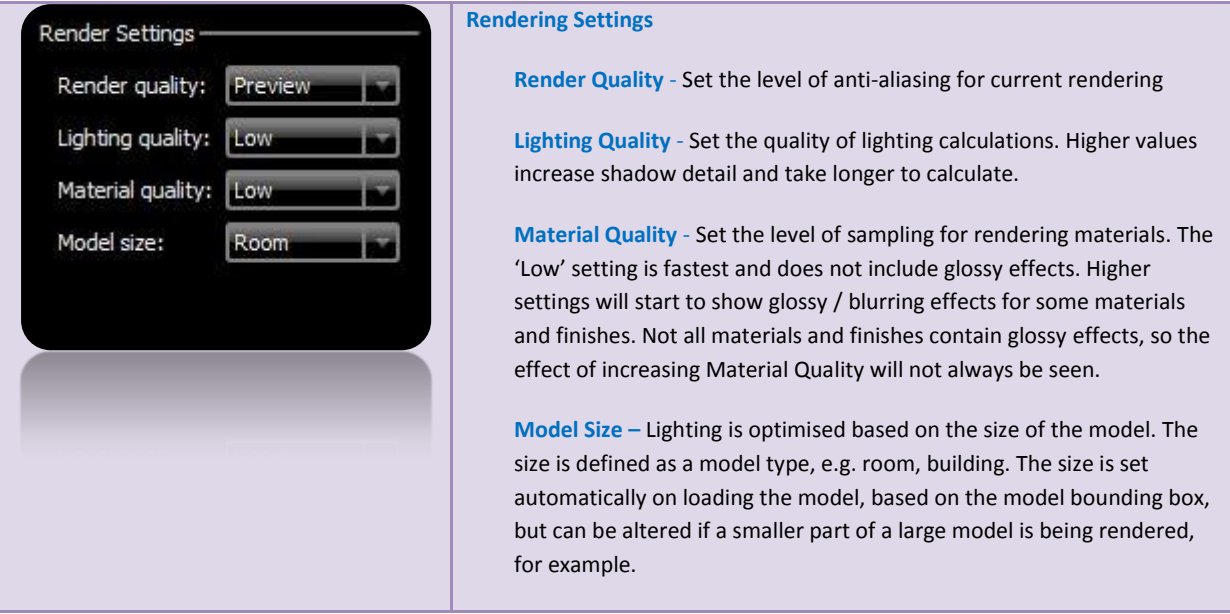

 If you are viewing a small section of a very large model, for example a small section of a large mechanical assembly, you should alter the **model size** manually. Reducing the size setting adds more shadow detail to the lighting calculations, but will take longer to render. Increasing the size setting will give smoother and less detailed shadows, with faster render times.

The following SnapShot specific options are available:

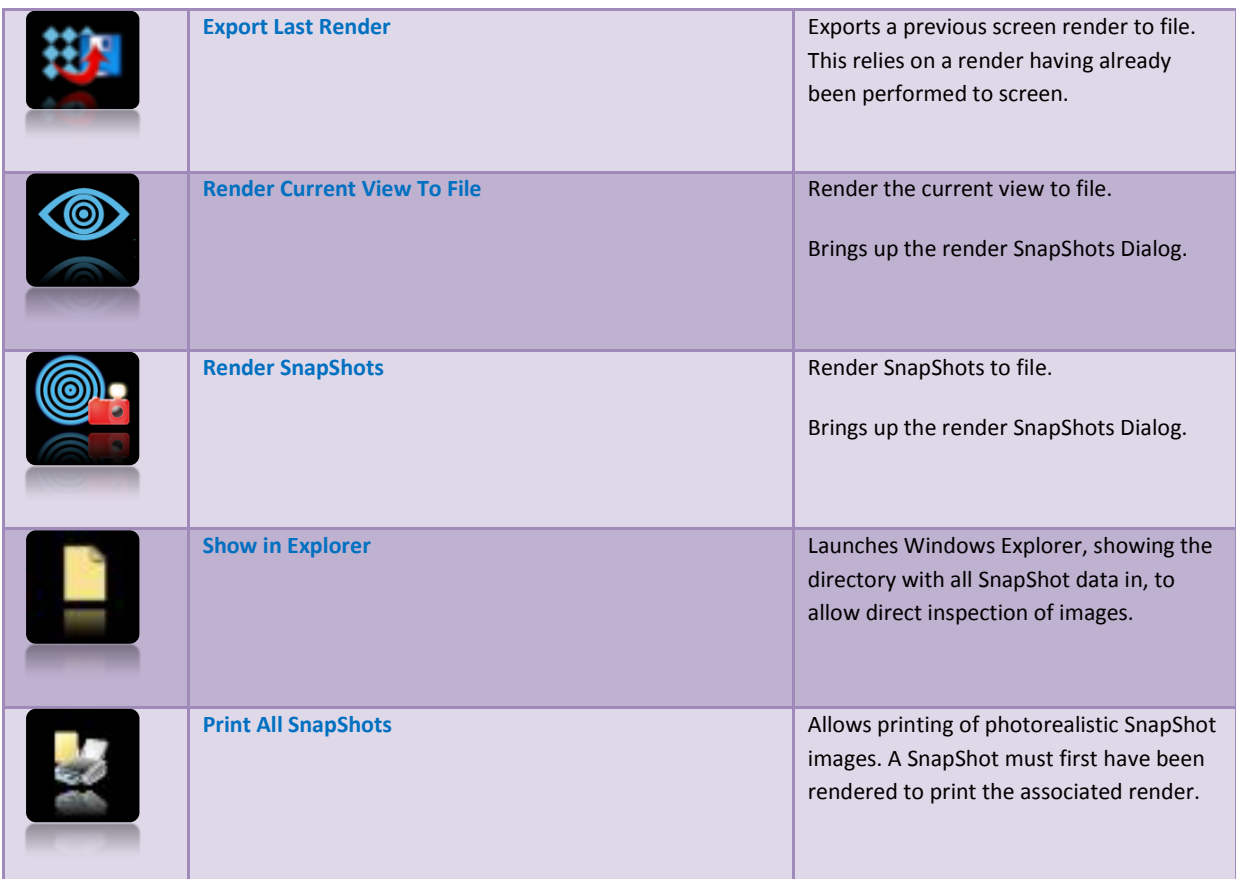

Choosing to render a SnapShot or to file will present the following dialog:

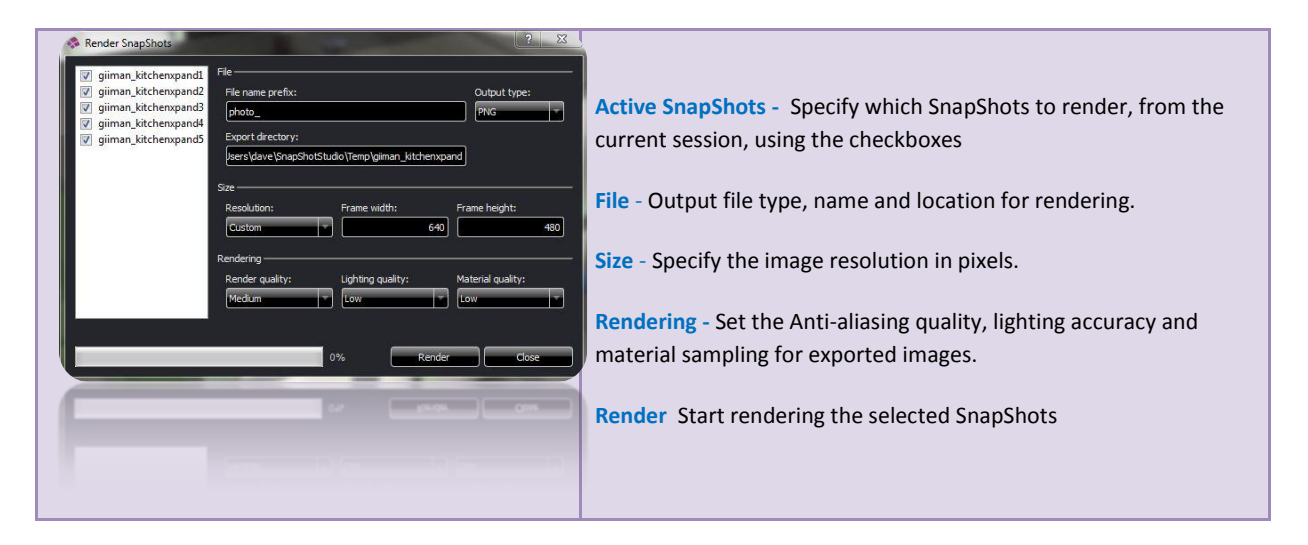

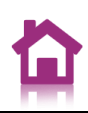

#### <span id="page-19-0"></span>**Advanced SnapShots Usage**

SnapShots store all data required to replay your scene. You can update a previously created SnapShot with components of the current setup, or use individual components of a SnapShot to apply to the current setup.

Right-clicking a SnapShot presents the following menu:

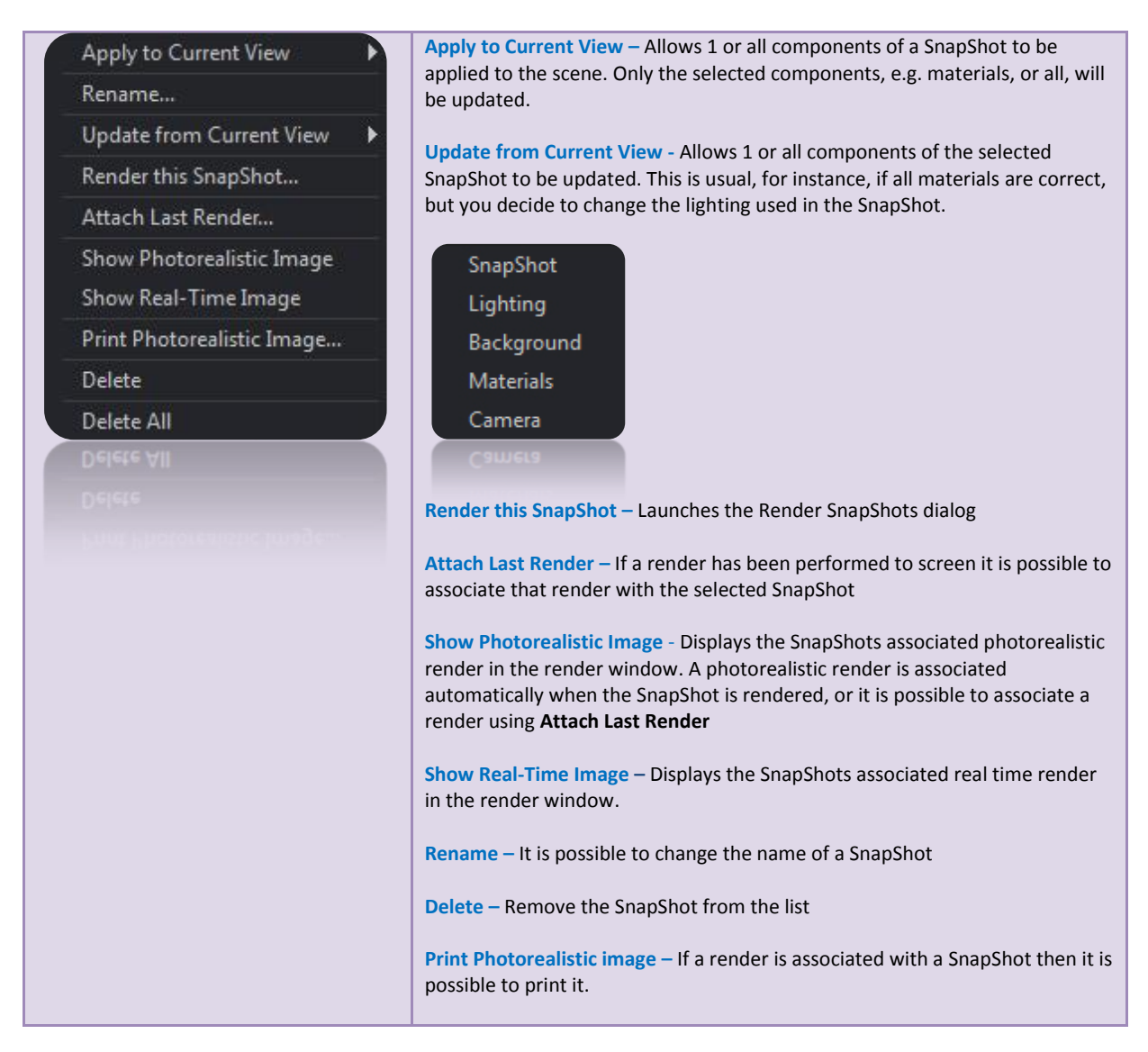

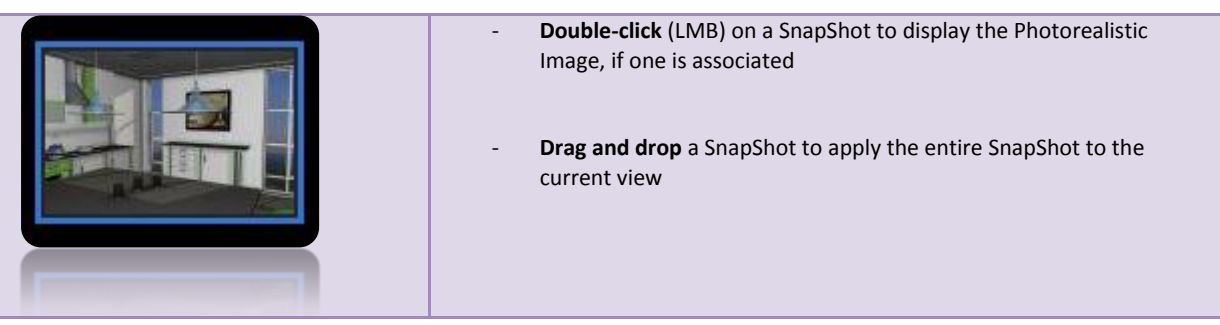

It is often convenient to take a number of SnapShots early on in the design process to save Camera positions. You can then work up actual SnapShots, from different camera positions and use the saved SnapShots to update the Camera in new SnapShots.

## <span id="page-20-0"></span>**Tools/Options**

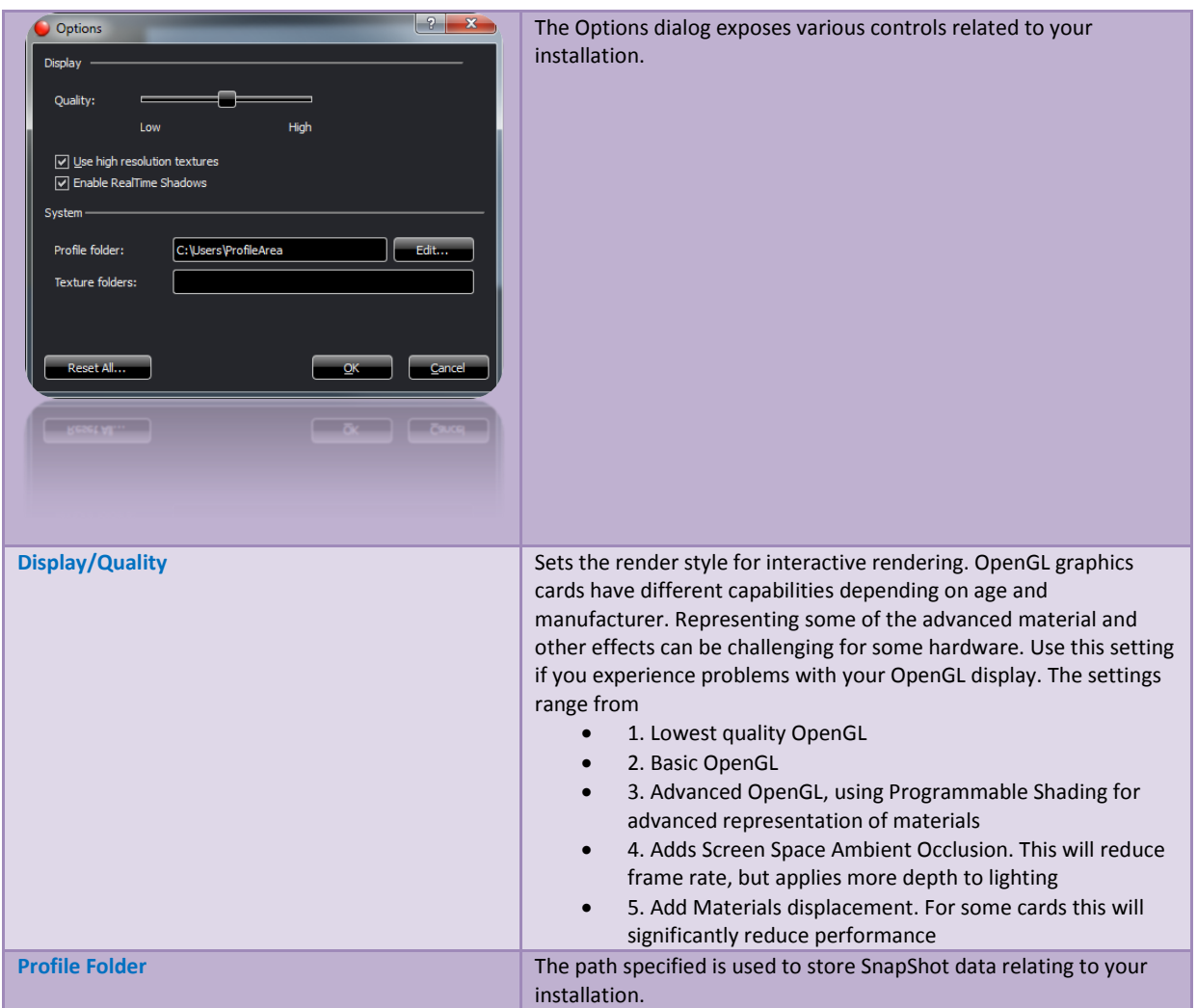

### <span id="page-20-1"></span>**Archives**

3D Photo Visualiser is powered by Content, in the form of Materials, Lighting schemes, Backgrounds, Cameras and SnapShots. There are 2 forms of 3D Photo Visualiser Content: Preset and Custom. **Preset Content** is built into the system in the form of palettes which cannot be modified. **Custom Content** are palettes of user selected materials, backgrounds etc. Custom Content is stored in **Archives** and can be created, imported and exported from 3D Photo Visualiser. Archives are a useful tool to allow you to build catalogs of your favourite content, share content between models or even share content within a community of users.

In the directory palette are 2 tabs: Preset and Custom. Clicking **'Custom'** will present a list of Archive names. The list is tab dependant, so if the current active tab is "Materials" then all custom material archives will be displayed. Likewise, if the Backgrounds tab is active then Custom Background Archives will be displayed.

Right-clicking any custom Archive will present the following menu:

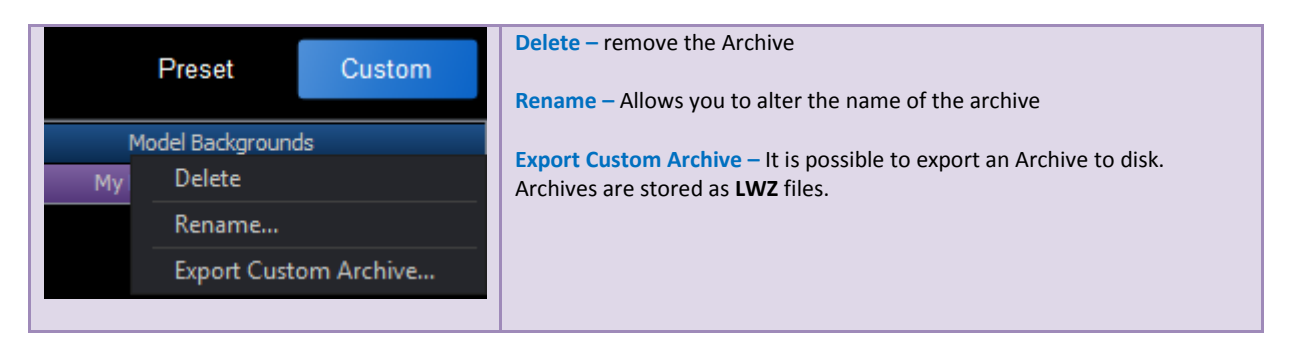

#### <span id="page-21-0"></span>**Material Archives**

It is possible to create a material archive containing materials used in your model. This can be done by adding all model materials to an archive or by selecting individual materials to add.

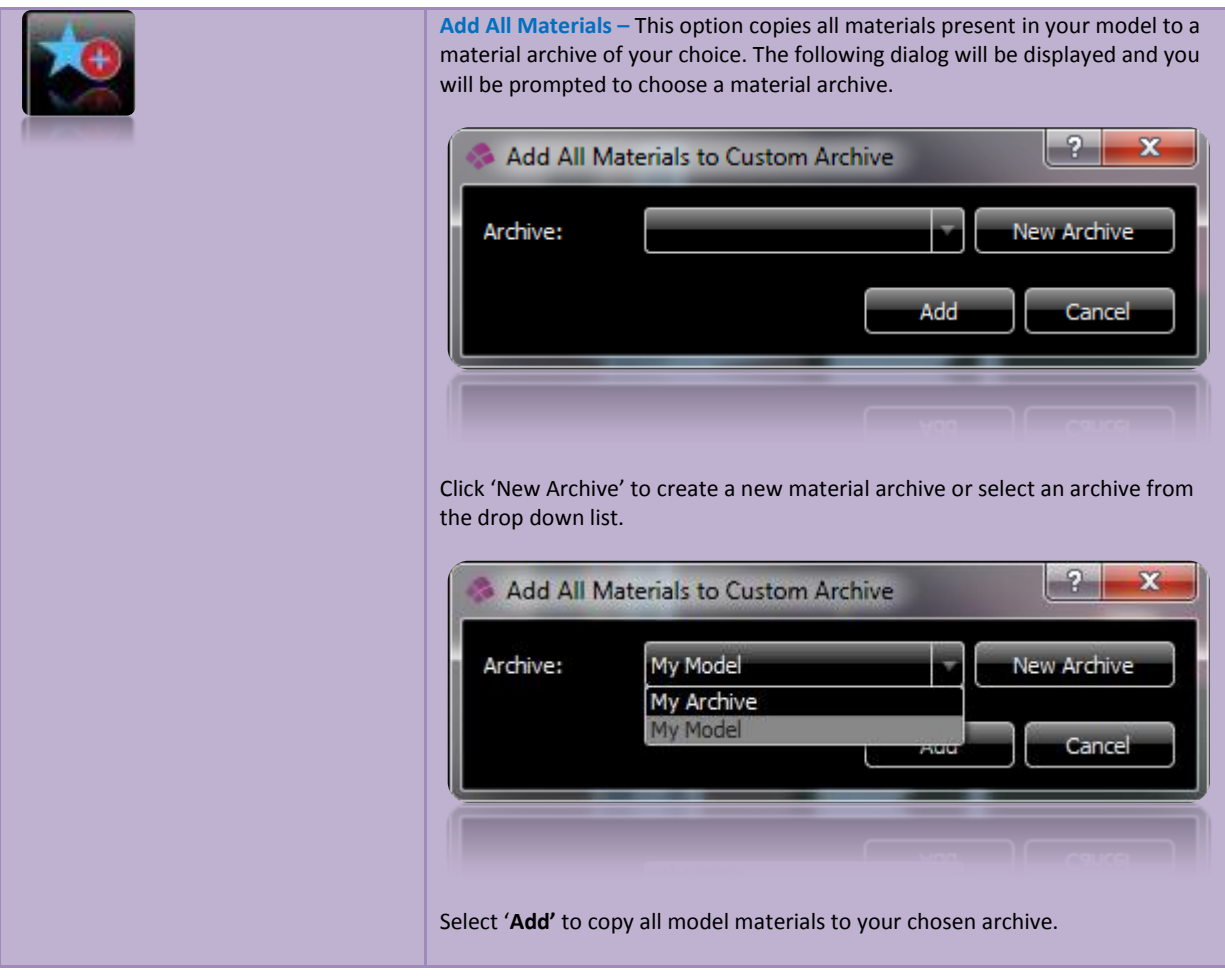

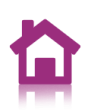

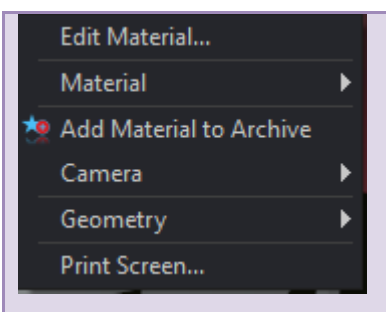

**Add Material to Archive–** It is possible to add an individual material to an archive. Right-click an object in your model and select "**Add Material to Archive".** The Add Material dialog (see above) will be displayed. Click "**Add".**

#### <span id="page-22-0"></span>**Background Archives**

Background Archives allow you to store your favourite backgrounds in an archive. This is particularly useful if you make use of custom backgrounds; for example image backgrounds.

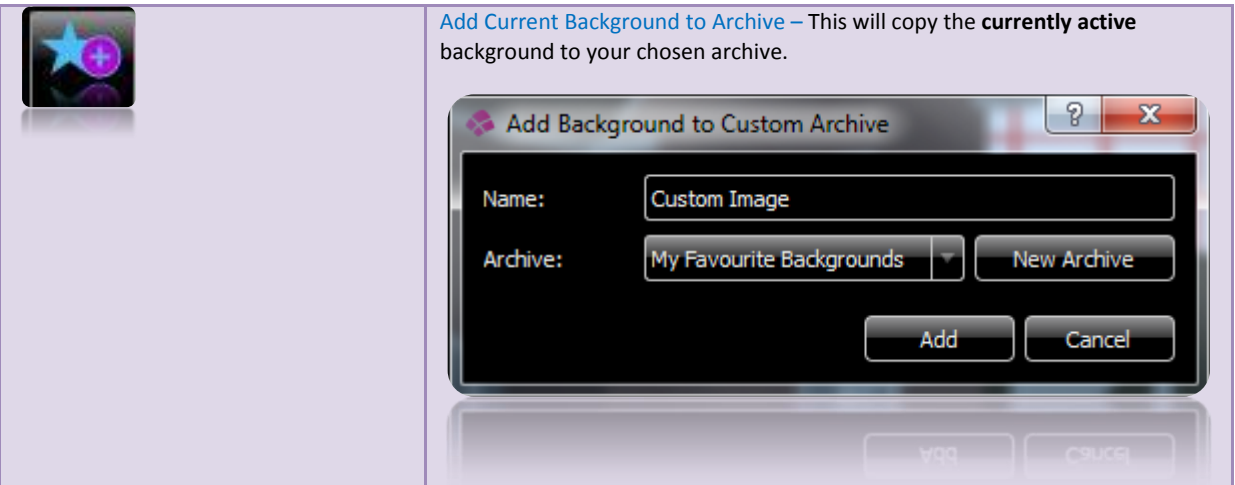

#### <span id="page-22-1"></span>**Camera Archives**

The Custom Cameras tab contains 2 types of camera directory: **Model Cameras** and **Camera Archives.** Model Cameras are similar to Model SnapShots in that they are specific to individual models. Camera Archives allow you to store specific cameras for use across different models.

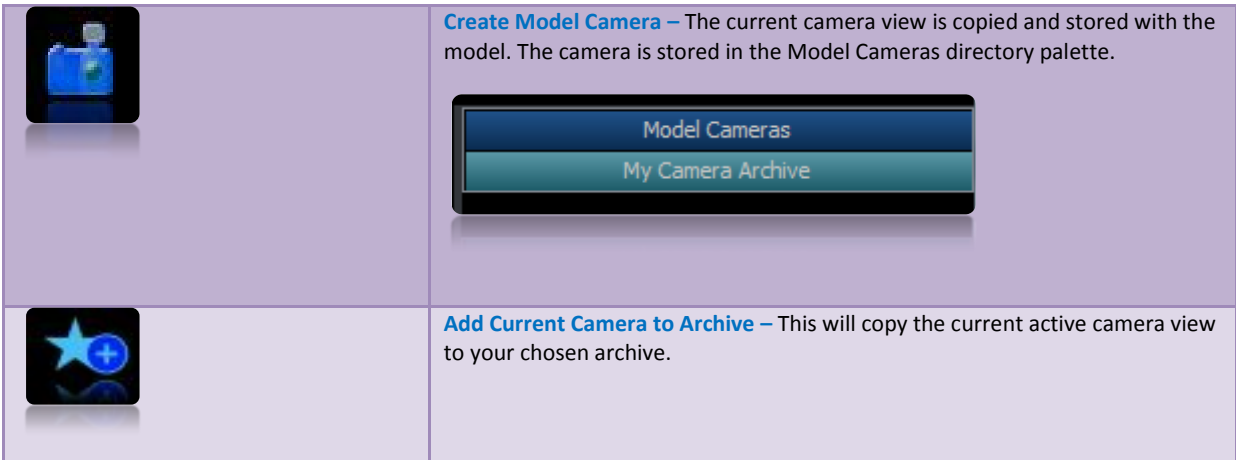

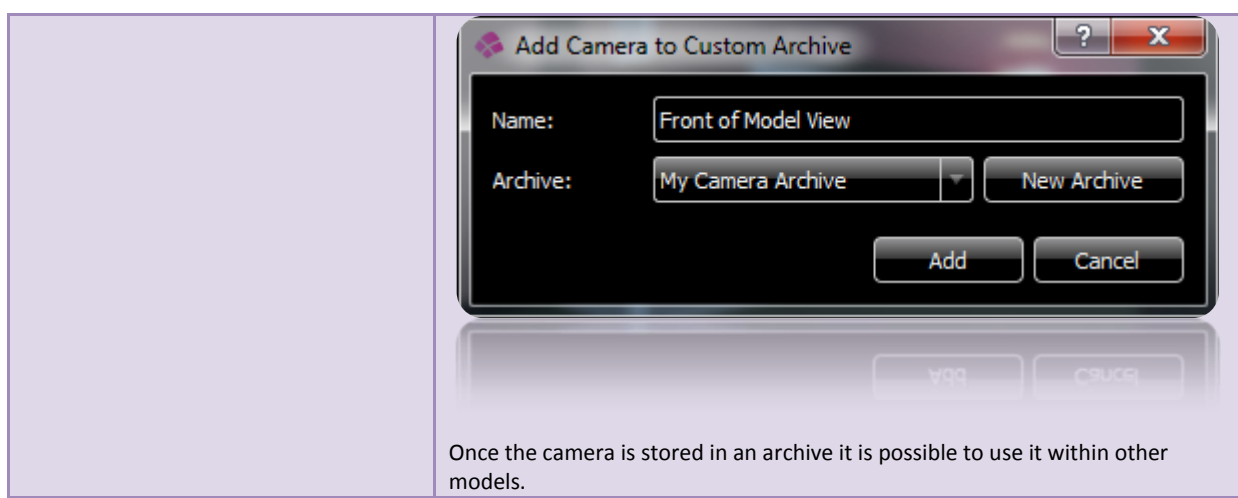

#### <span id="page-23-0"></span>**SnapShot Archives**

In the same way as Cameras, there are 2 types of SnapShots: **Model SnapShots** and **SnapShot Archives.** Model SnapShots are specific to individual models whilst SnapShot Archives allow you to share SnapShots across models. Model SnapShots are discussed earlier in this document.

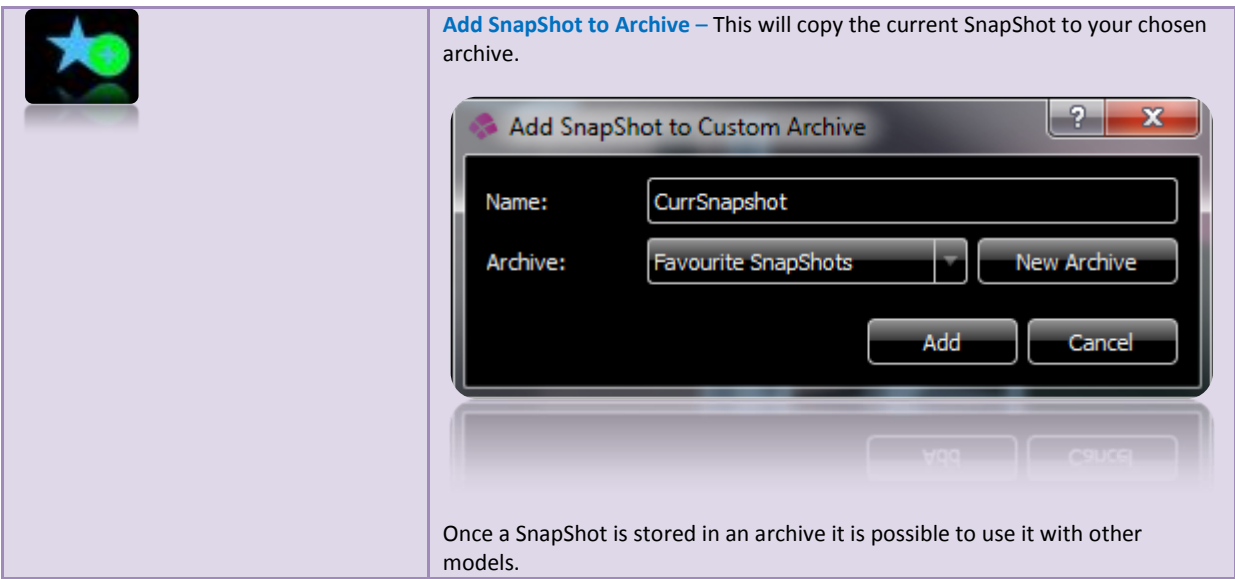

# <span id="page-24-0"></span>**Frequently Asked Questions:**

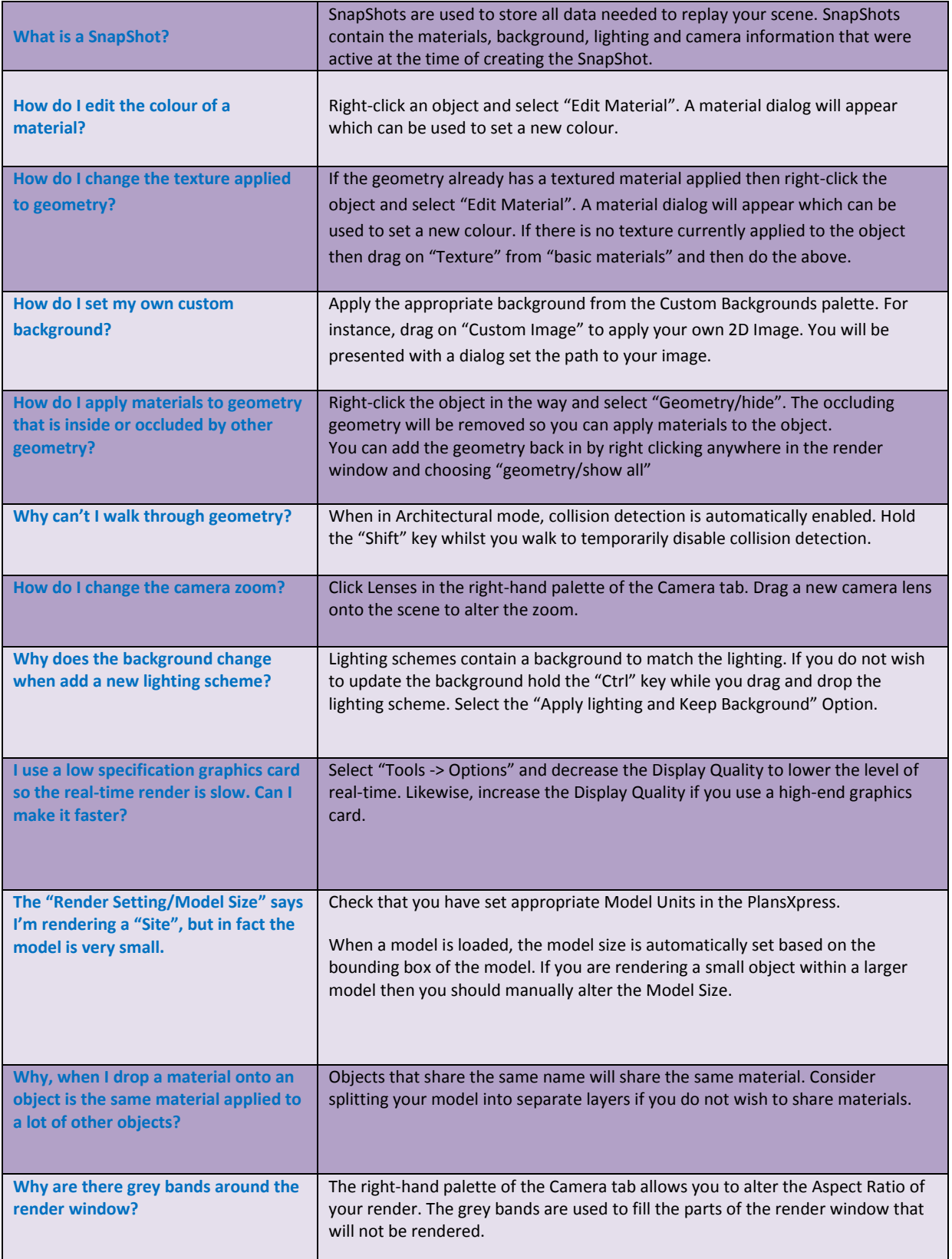

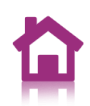

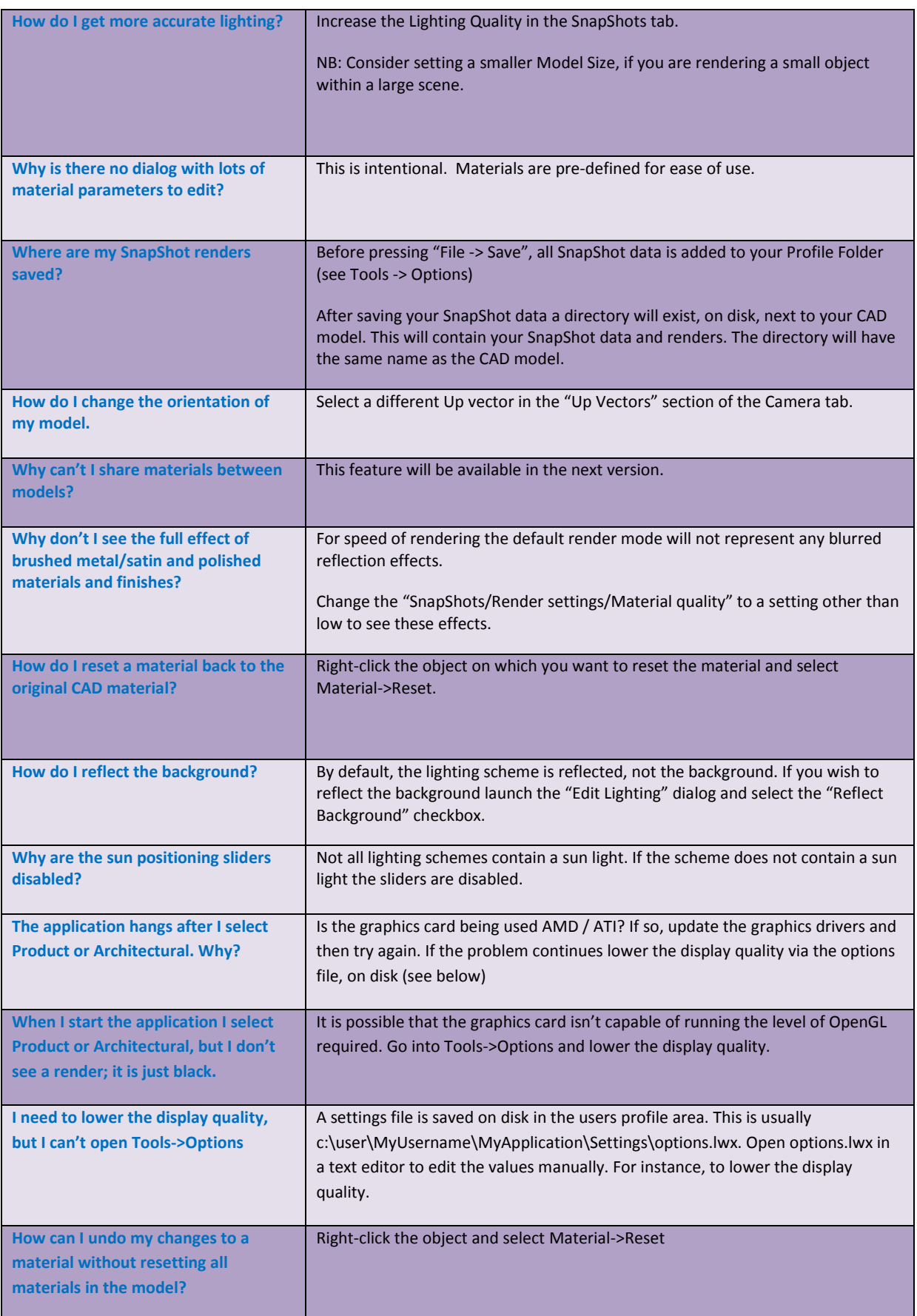

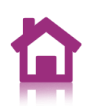

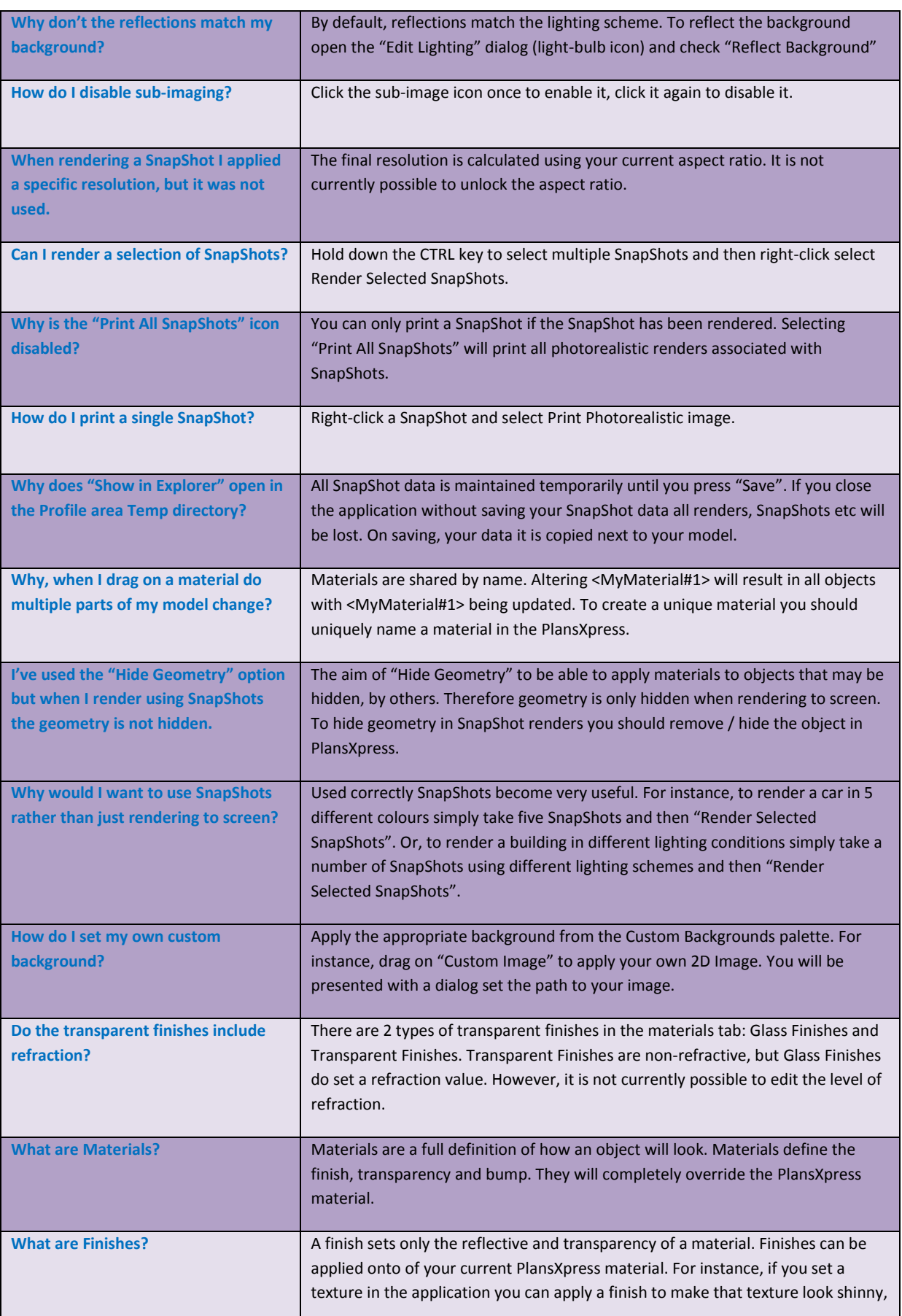

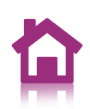

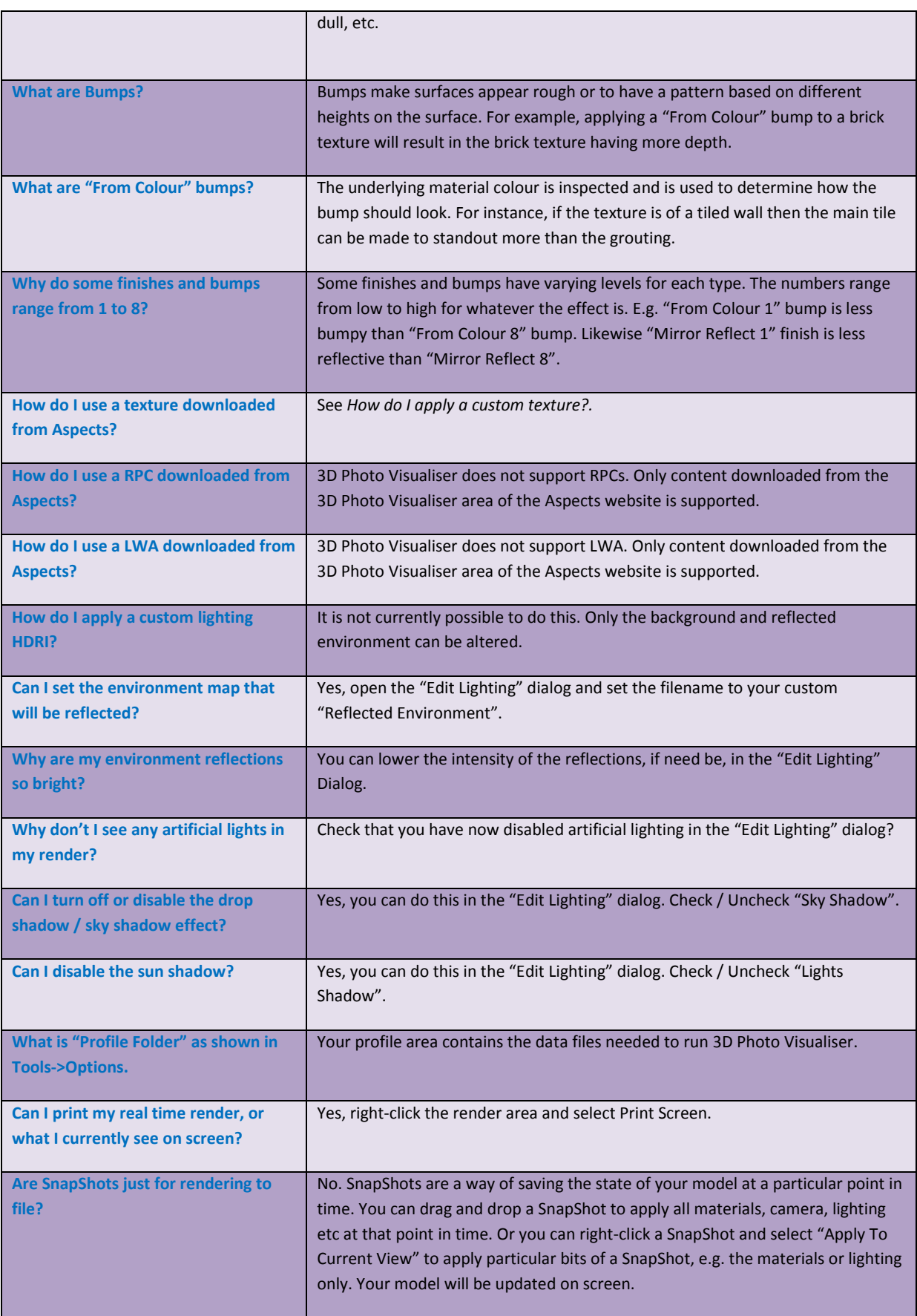

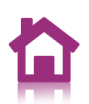

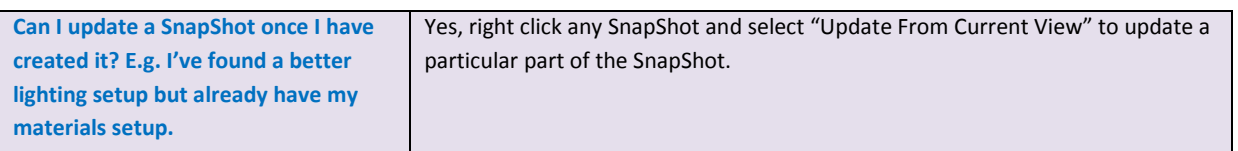